# 陕西省基层工会网上工作平台

# 操作手册

陕西省总工会

二 0 一九年八月

## **1** 基层工会后台登录系统

### 1.1 注册、登录基层账号

基层工会网上工作平台地址:

[https://work.shxgh.org:8001/#/companylogin](http://work.shxgh.org:8001/#/companylogin)

1、输入地址,进入系统,如下图所示,输入账号、密码及验证码,点击登 录进入系统;若无账号密码,点击"激活/注册",页面跳转到激活/注册页面。

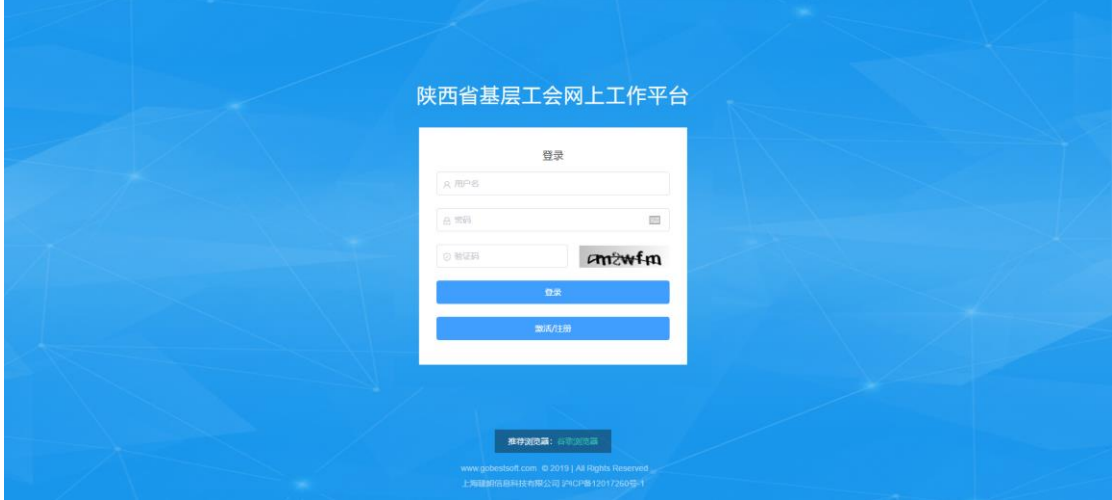

2、选择右侧的"注册",进入注册页面。输入要注册的账号(工会名称)、 邮箱、密码,注意密码为 6-16 位, 数字、字母、常用符号组合,且必须要包含 数字、字母,及验证码等,点击注册即可注册成功,并直接跳转到登录页面。

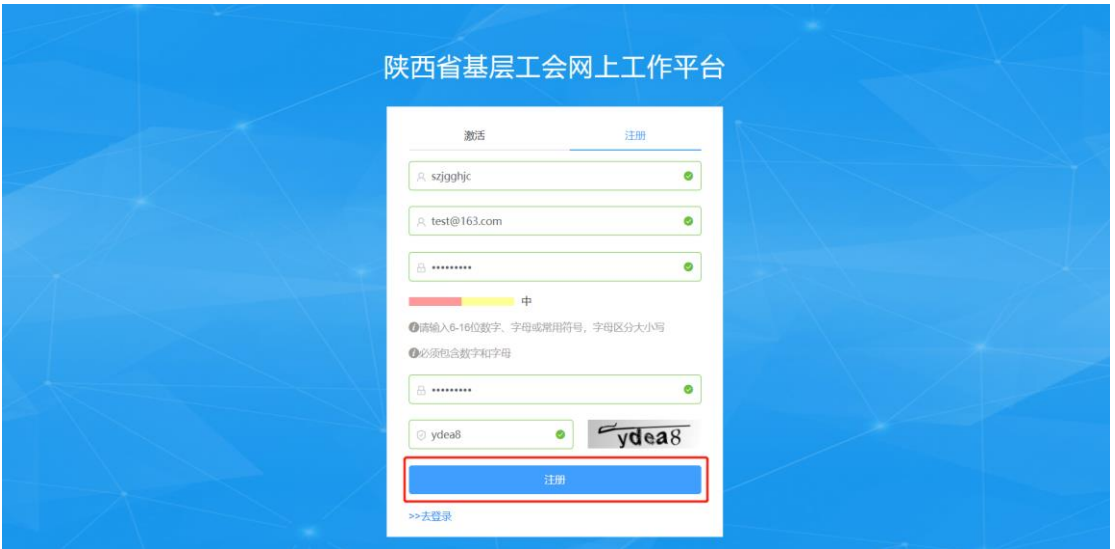

输入注册的账号、密码及验证码点击登录进入《陕西省基层工会网上工作平 台》。部分浏览器因版本或者其他原因,进入系统会有样式差异,在登录页面底 部有推荐的谷歌浏览器下载链接。

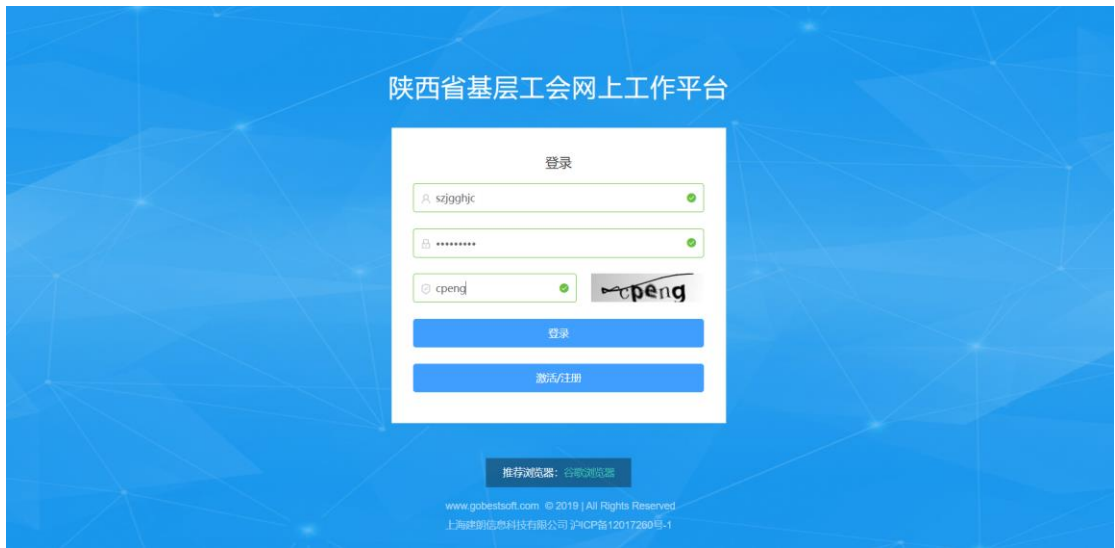

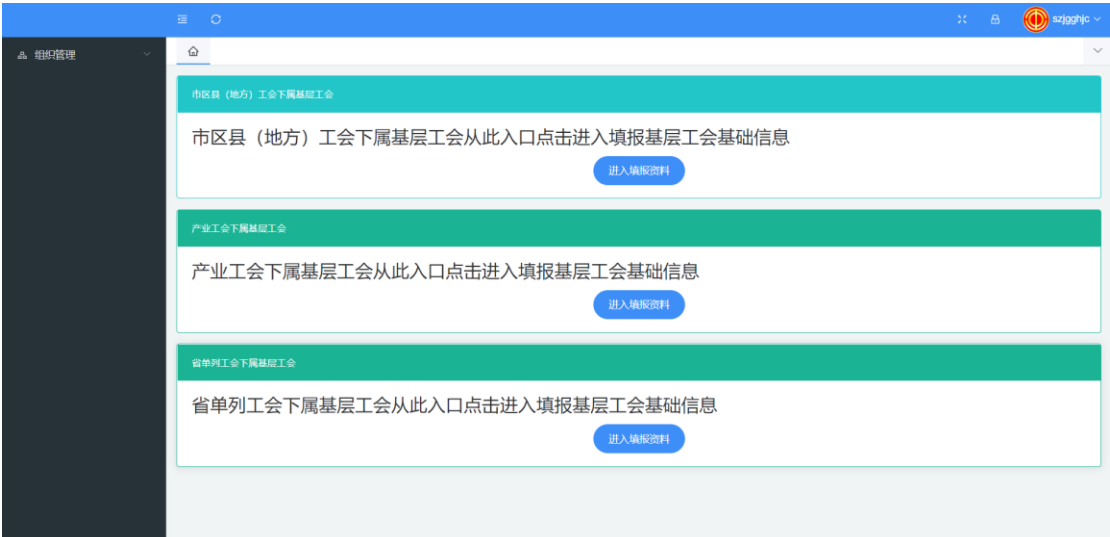

## 1.2 系统页面介绍

进入系统后,页面显示如图。左侧为菜单栏,右侧为菜单页面信息。

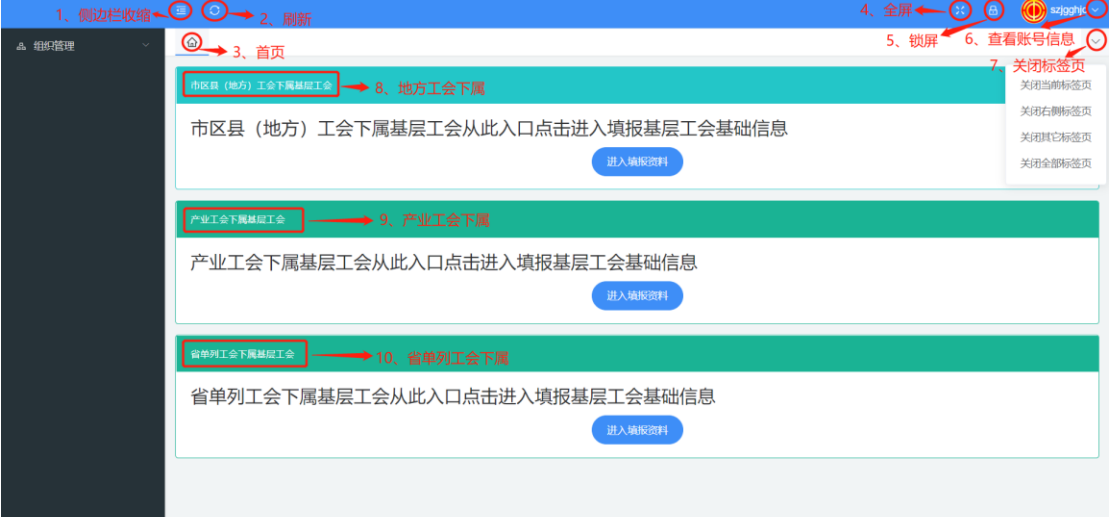

说明:

- 、 侧边栏收缩:点击收缩或展示侧边栏
- 、 刷新:点击刷新本系统
- 、 首页:点击回到系统首页
- 、 全屏:点击全屏显示本系统
- 、 锁屏:点击锁定系统,解锁需要重新输入账号密码
- 、 查看账号信息:可查看当前登录账号的信息,修改登录密码,退出等

、 关闭标签页:点击,选择需要关闭的操作

、 地方工会下属:地方工会下属基层工会建会申请填报入口

、 产业工会下属:产业工会下属基层工会建会申请填报入口

、 省单列工会下属:省单列工会下属基层工会建会申请填报入口

### 1.3 填写建会申请

、点击组织管理>建会申请(不点也可,首页也有填报入口),根据要建 立工会的直属上级工会的工会类型,选择相应的入口,点击"进入填报资料"进 入本级工会信息填写页面,填写单位信息及工会信息。

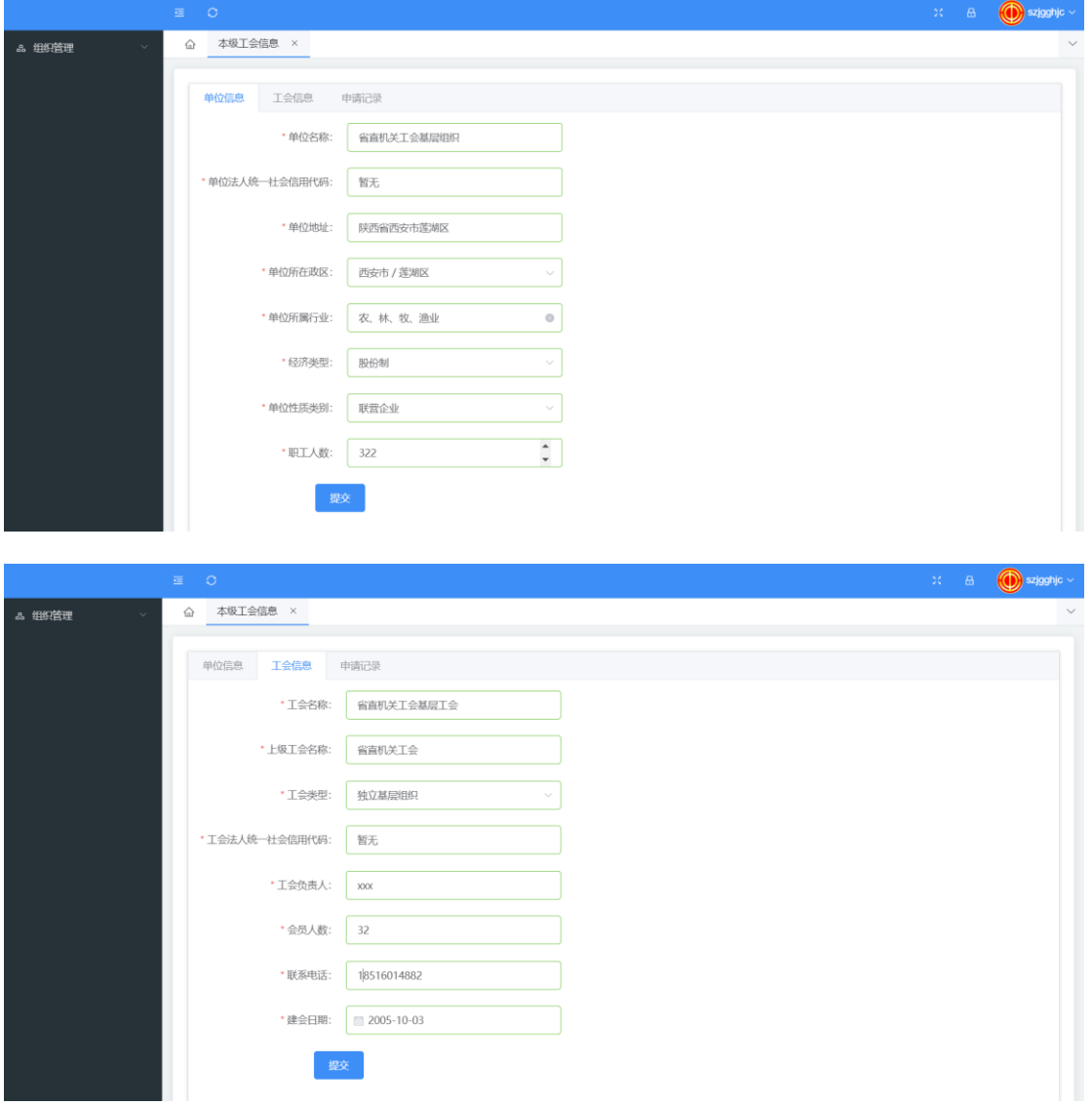

2、填写完成后,点击提交,弹出提示框,点击确定。

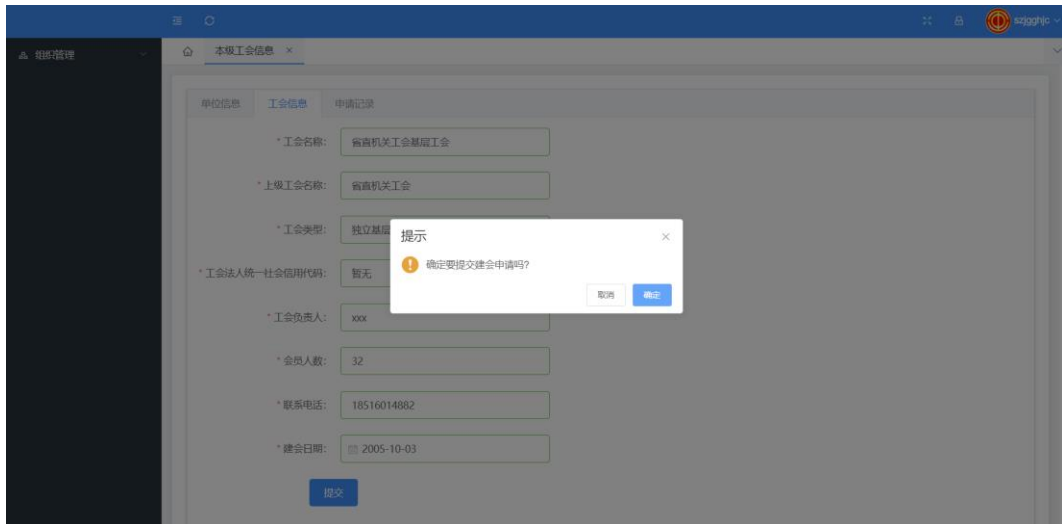

3、提示"建会申请提交成功,请等待上级审核"后,建会申请提交成功。

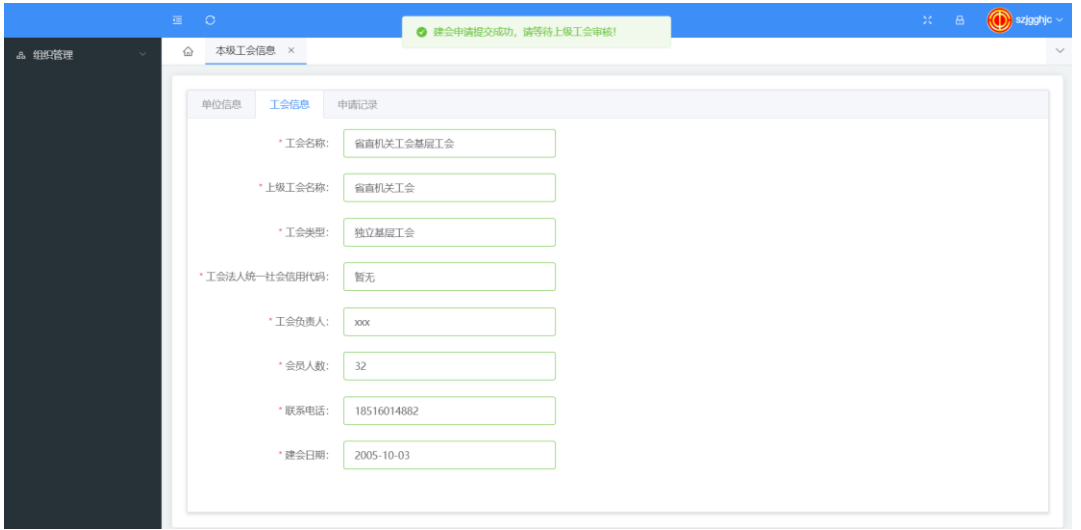

4、上级审核拒绝,点击申请记录->查看流程,查看拒绝理由,修改后重新提交 建会申请。

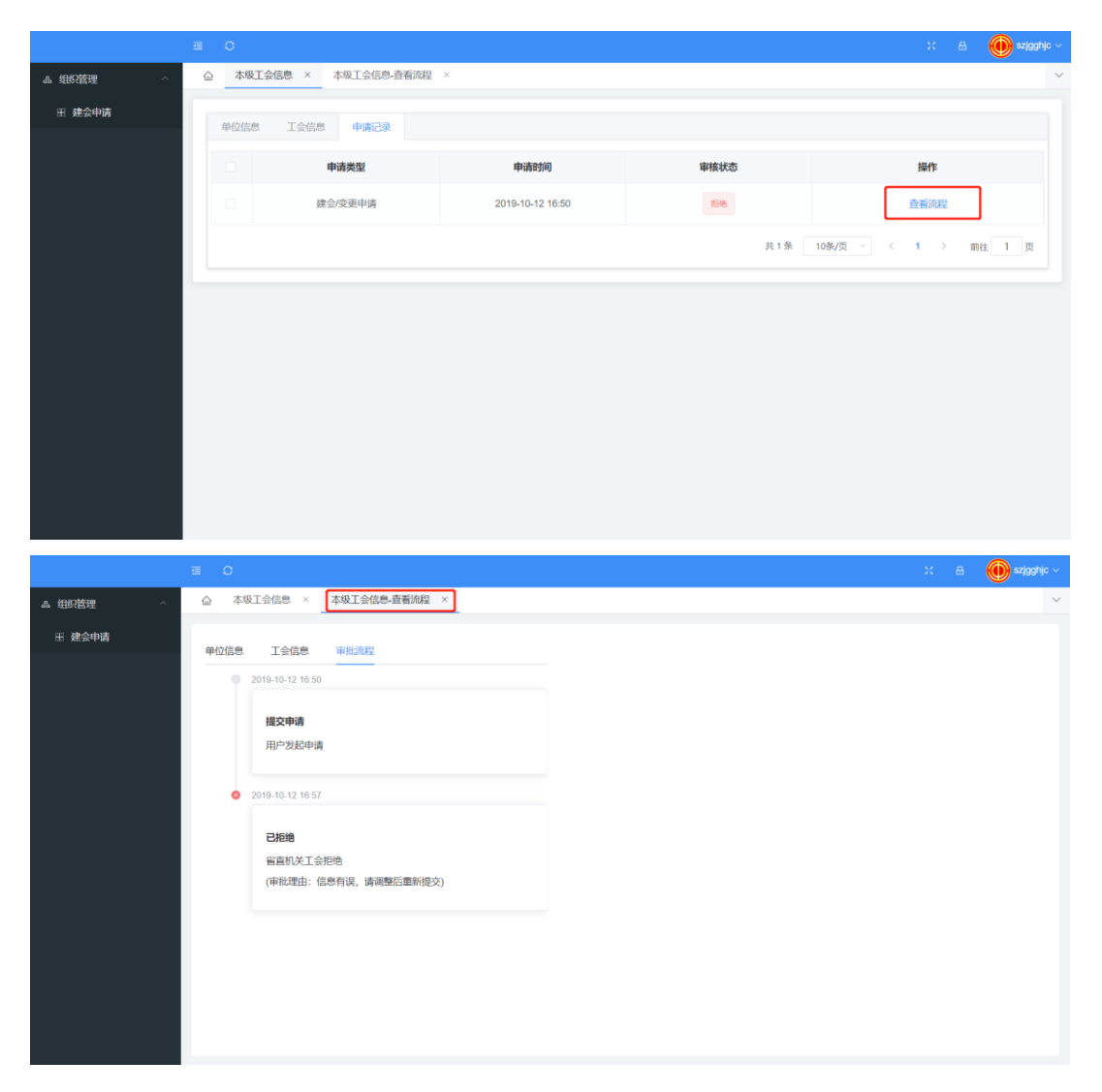

、上级审核同意后,再次登录咸阳市某独立基层工会,首页如下图所示,左侧 为操作手册、组织管理、会员管理及权限管理等功能菜单;

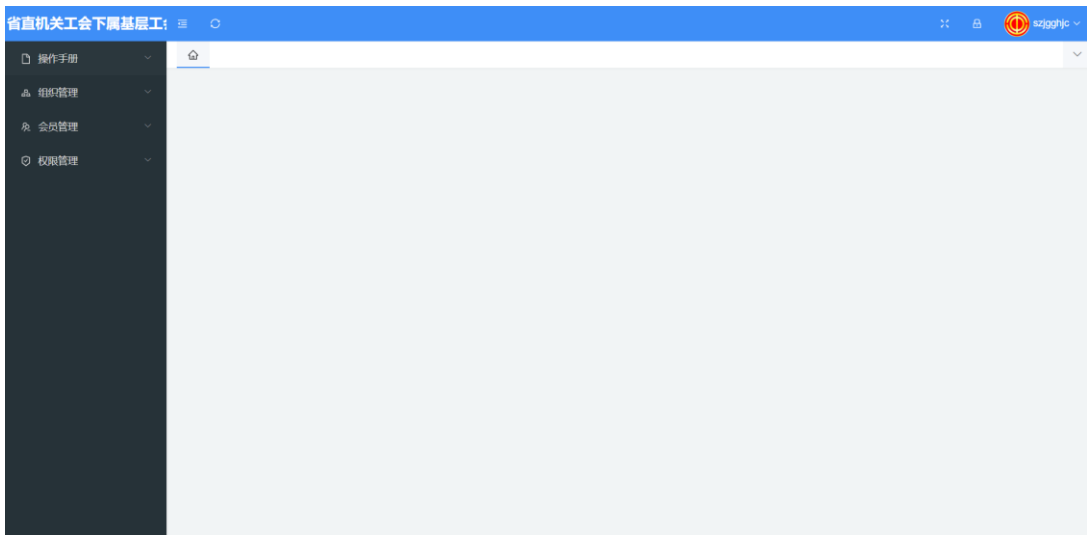

# **2** 操作手册

操作手册中包含《基层工会网上工作平台操作手册》,点击在线查看,即可 在线查看操作手册。

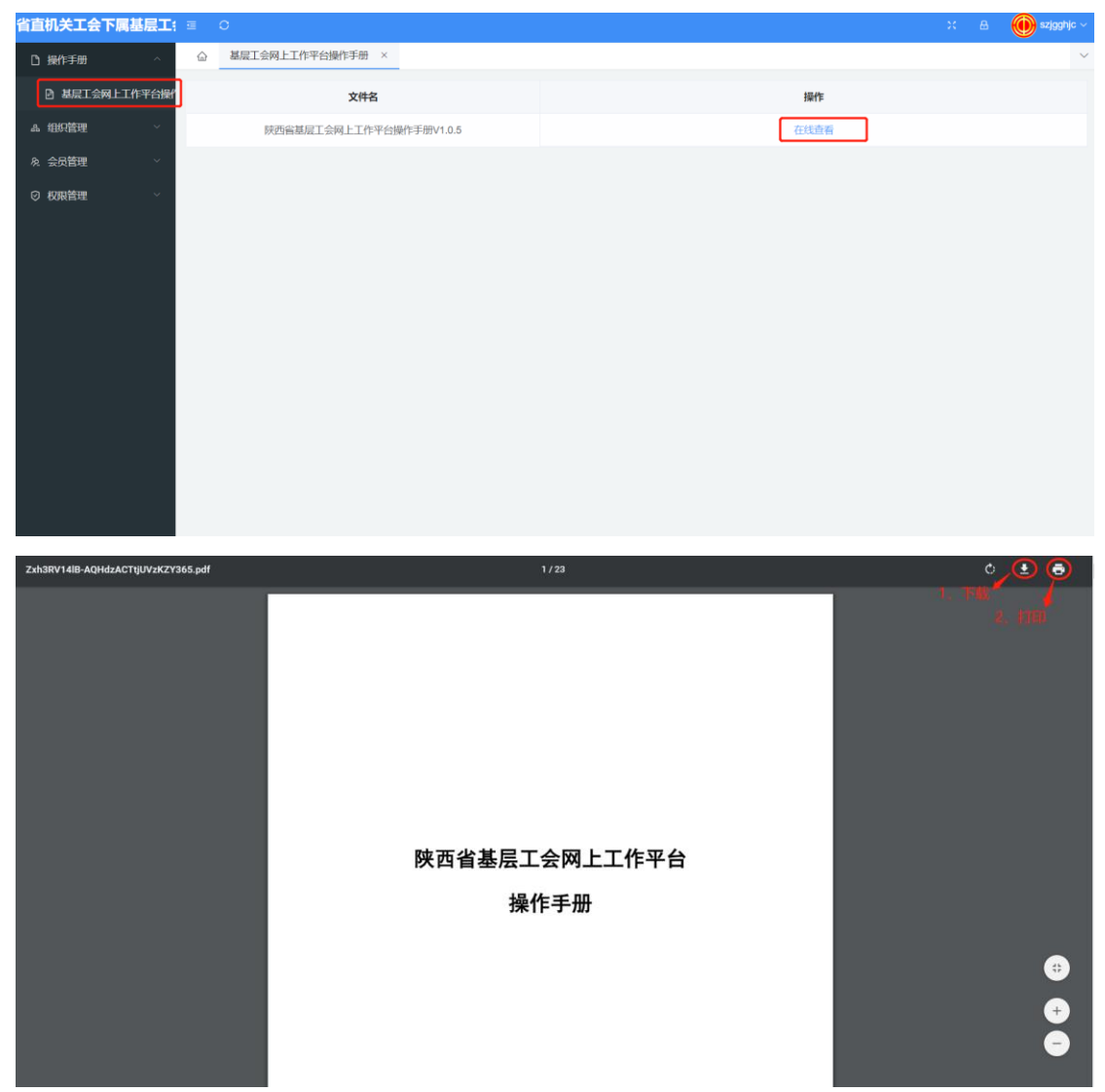

说明:

1、下载:点击下载按钮,选择下载目录,并修改文件名,可将操作手册下 载到本地。

2、打印:点击打印按钮,可将操作手册在指定打印机中打印。

## **3** 组织管理

## 3.1 本工会信息

查看本工会详细工会信息与单位信息及申请记录。

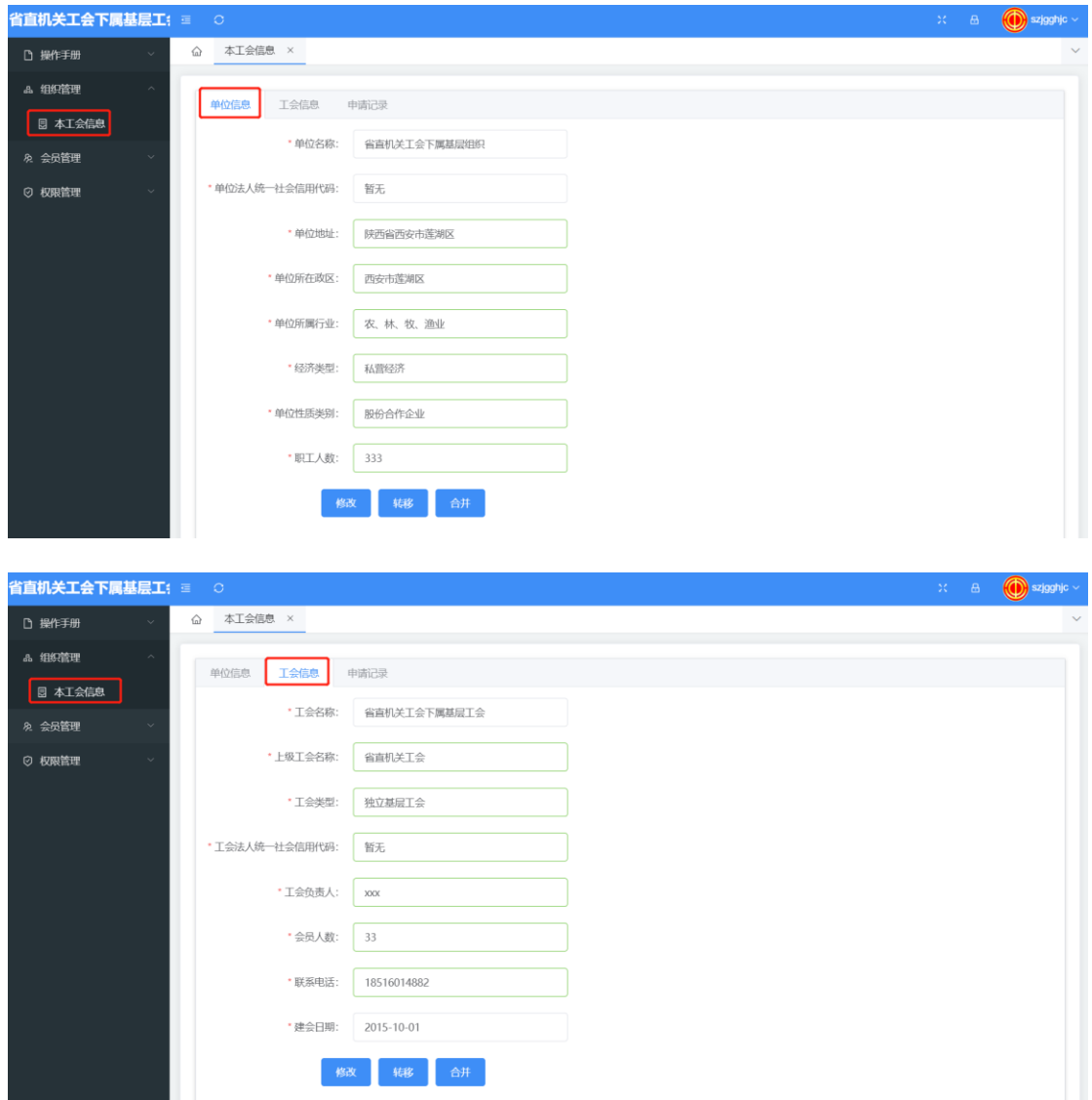

#### 3.1.1 修改

点击修改按钮,可对本工会信息进行修改。修改后,带年纪确认修改按钮, 弹出提示框,点击确定,修改成功。修改后,等待上级审核,上级审核通过即修 改成功。注:上级未审核修改前,不能再次提交修改。

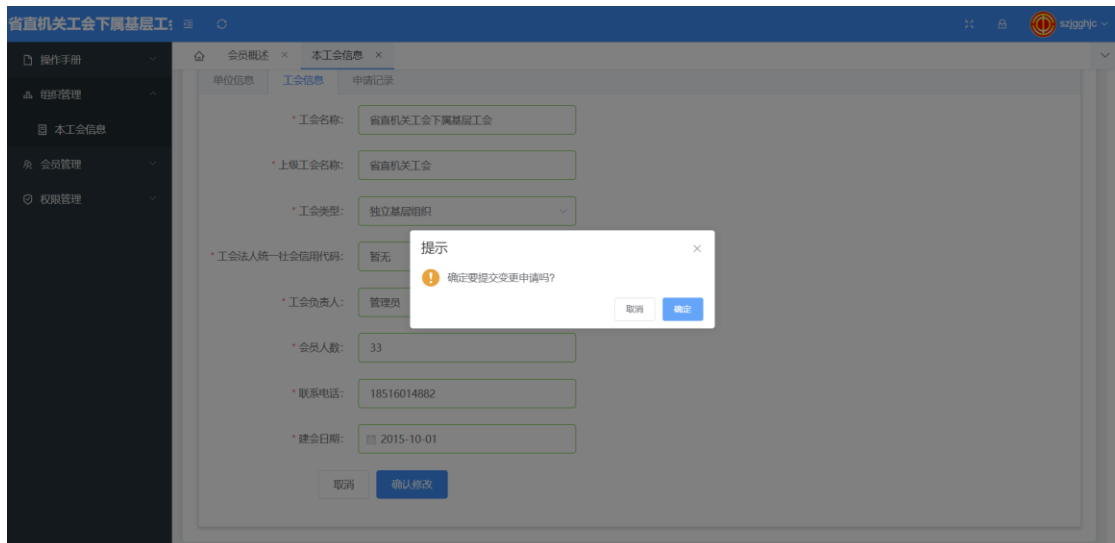

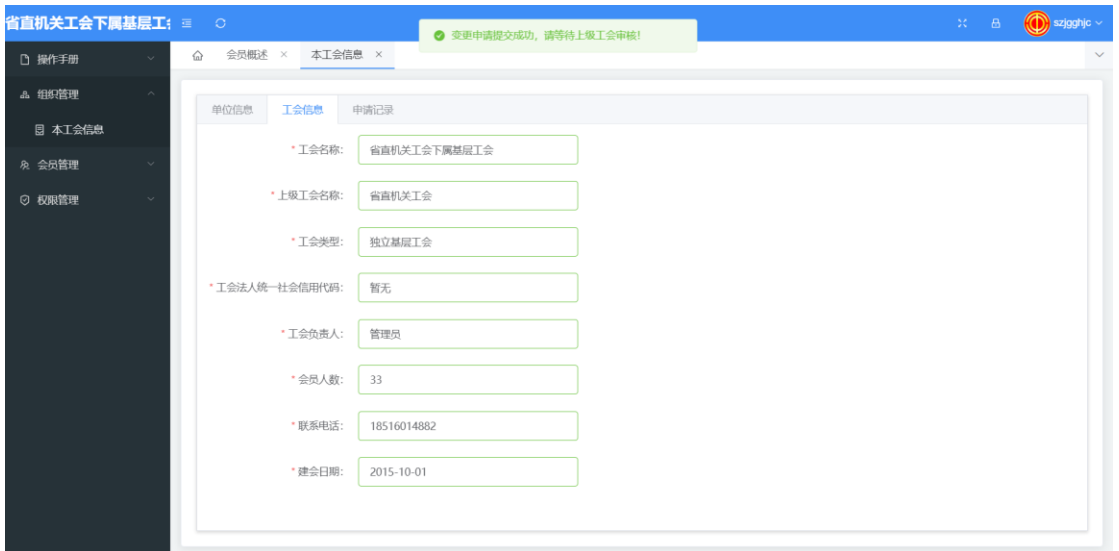

#### 点击申请记录,可查看已提交的申请。

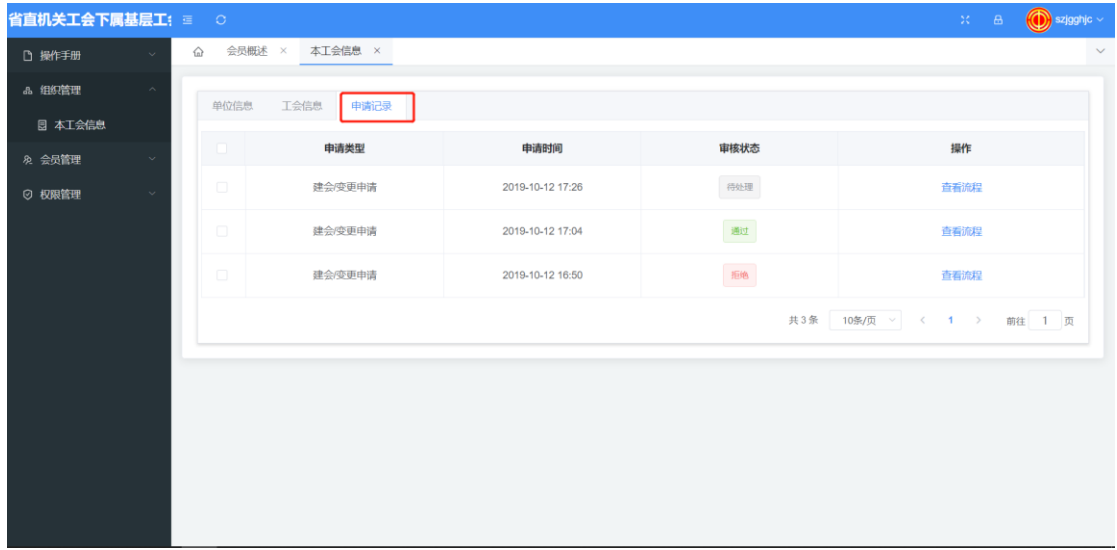

3.1.2 转移

点击转移,弹出组织转移页面, 选择转入上级工会, 确认无误后点击确定, 组织转移申请提交成功,待原上级工会审批同意后,由目标转入工会进行审批, 目标工会同意转入申请后,即可成功转移组织关系。可在查看流程中,查看审批 进度。

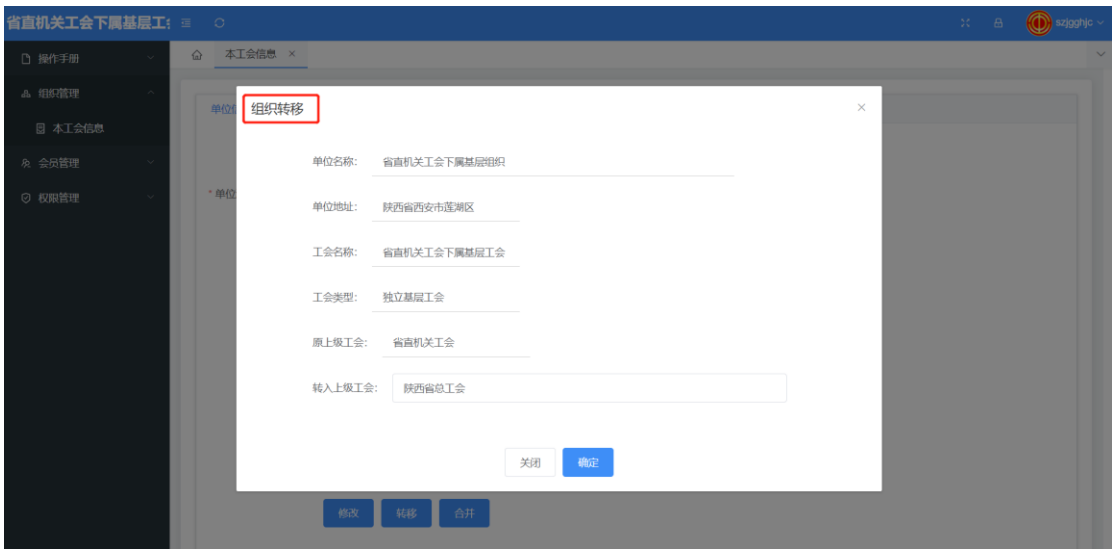

3.1.3 查看流程

在申请记录>操作,点击"查看流程",可查看历史申请的详细审批流程。

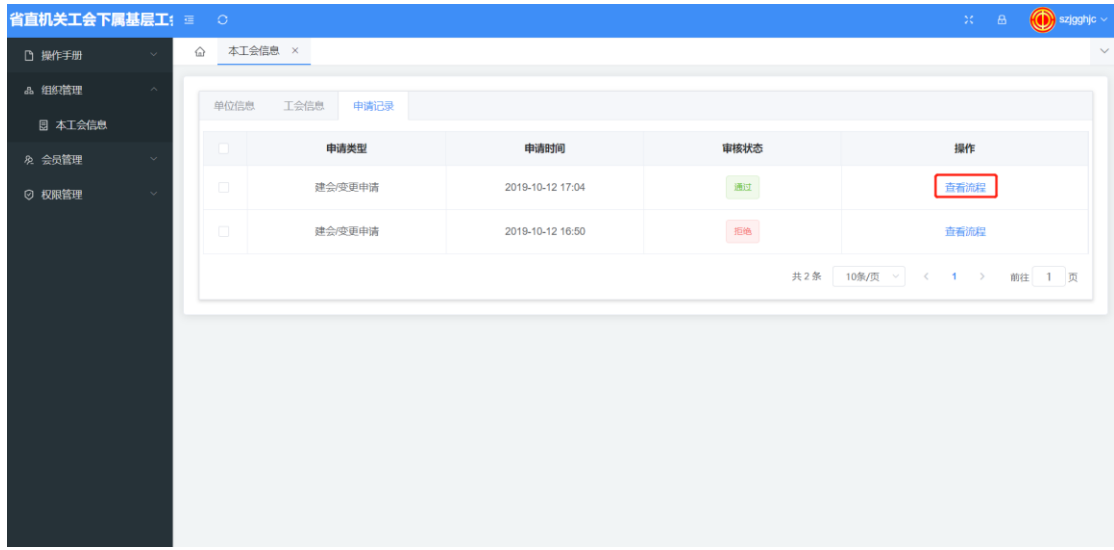

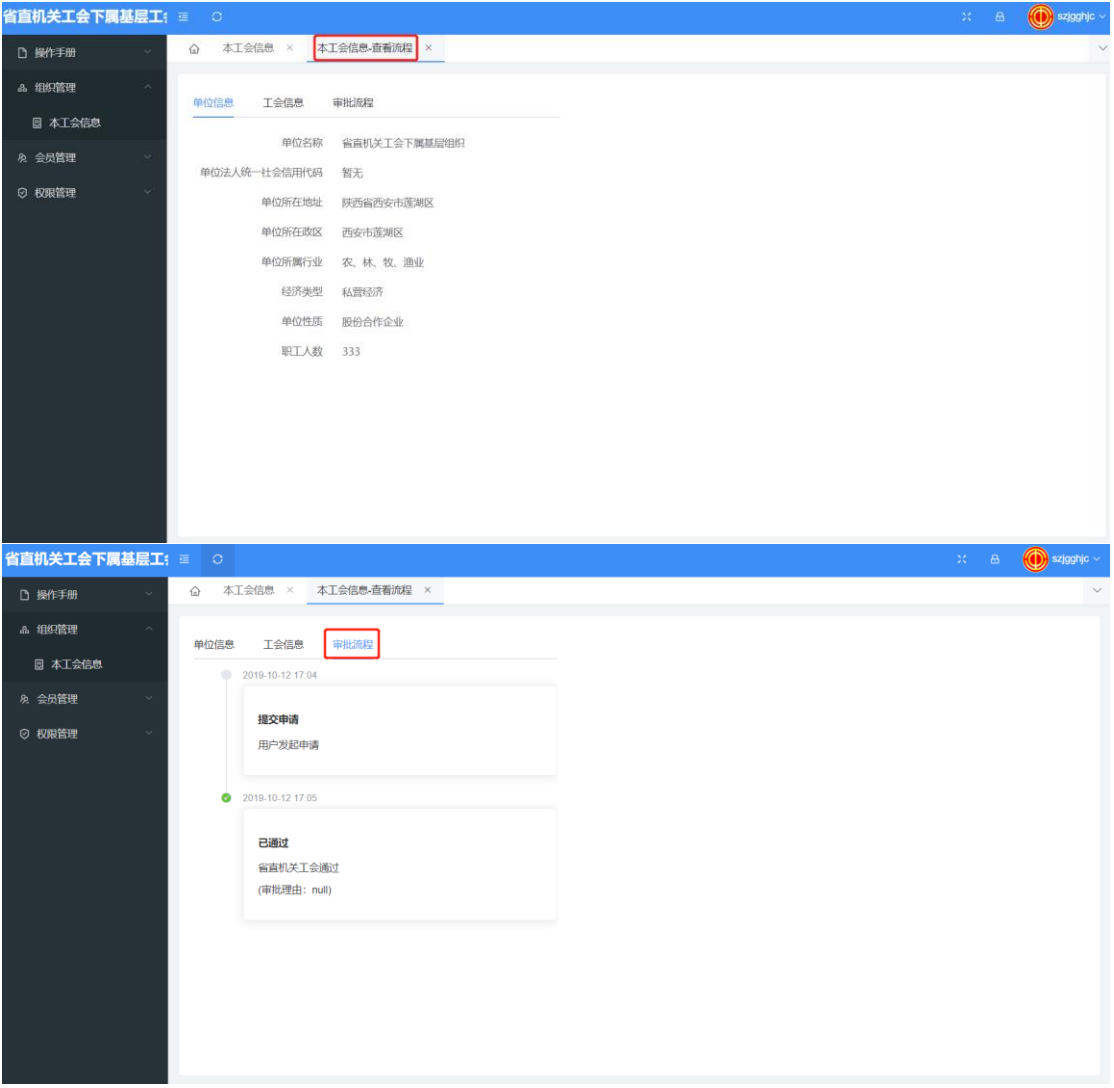

# **4** 会员管理

## 4.1 会员概述

通过图表查看本单位会员信息。

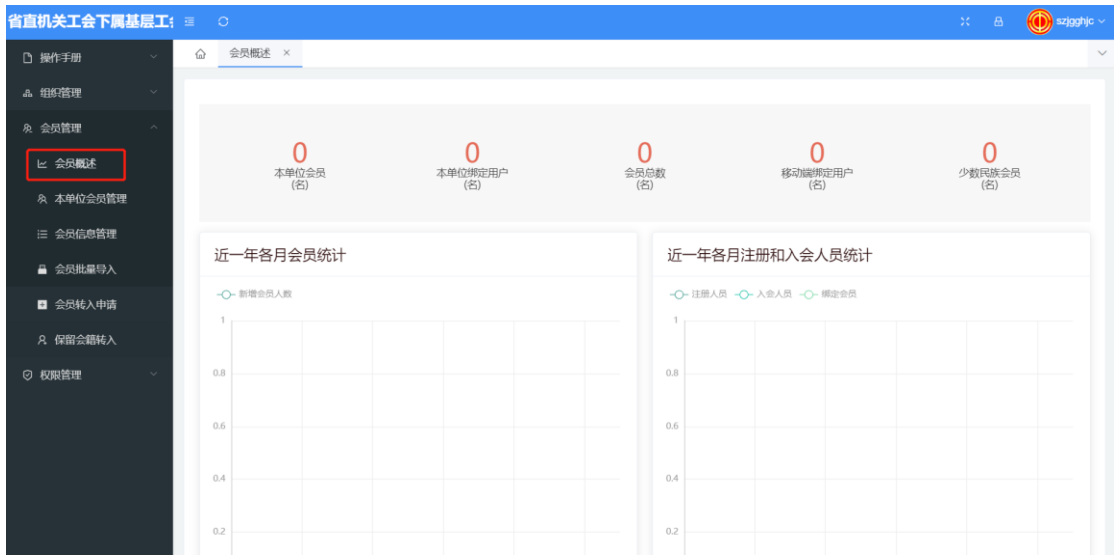

## 4.2 本单位会员管理

查看本单位会员详细信息,可以对会员信息进行详细查看、新增、修改、删 除及导入等操作。

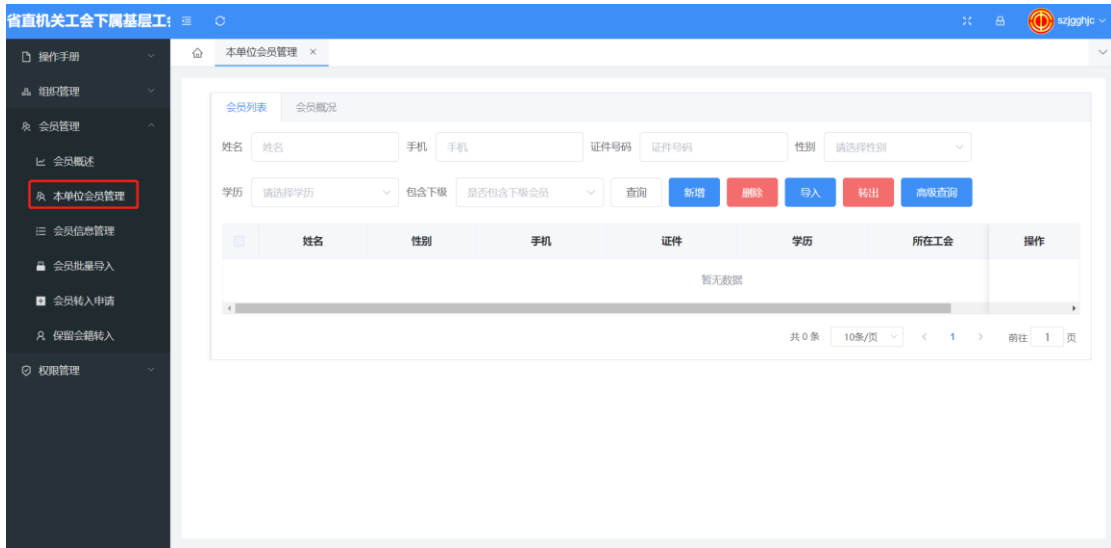

#### 4.2.1 新增

点击新增按钮,填写会员资料,确认无误后点击确定即可新增此会员。会员 在新增时,系统会判断该会员是否存在于其他工会。

1、点击新增,填写基本信息。

注意:工作单位填单位全称。

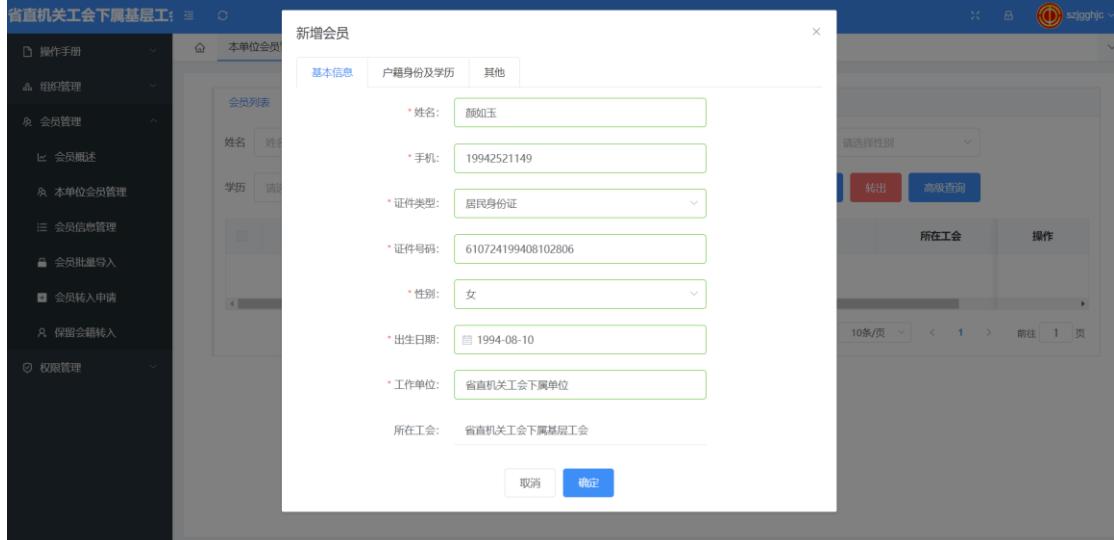

2、填写户籍身份及学历,其它模块等。添加成功后,即可查看会员信息。

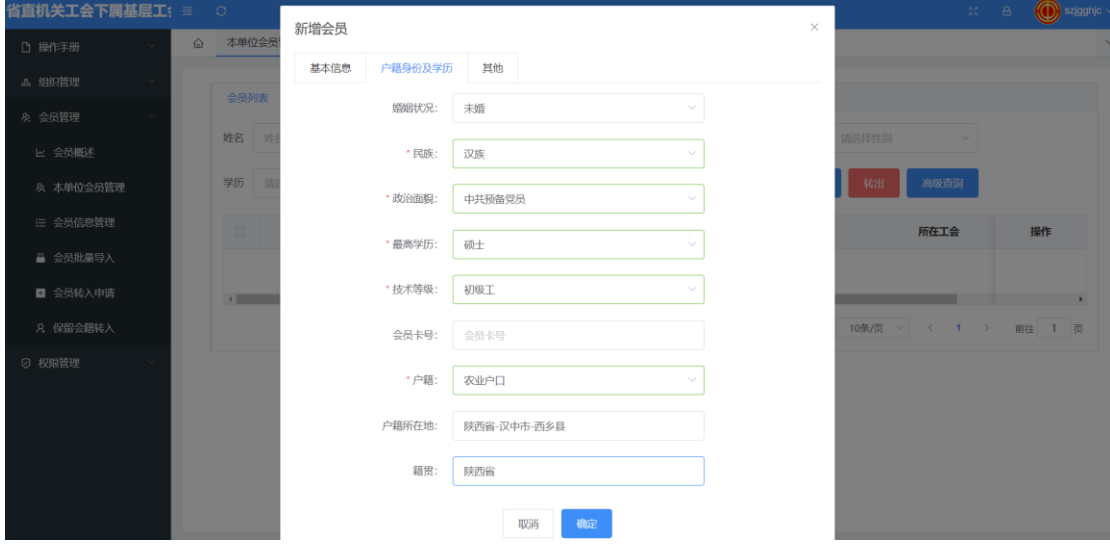

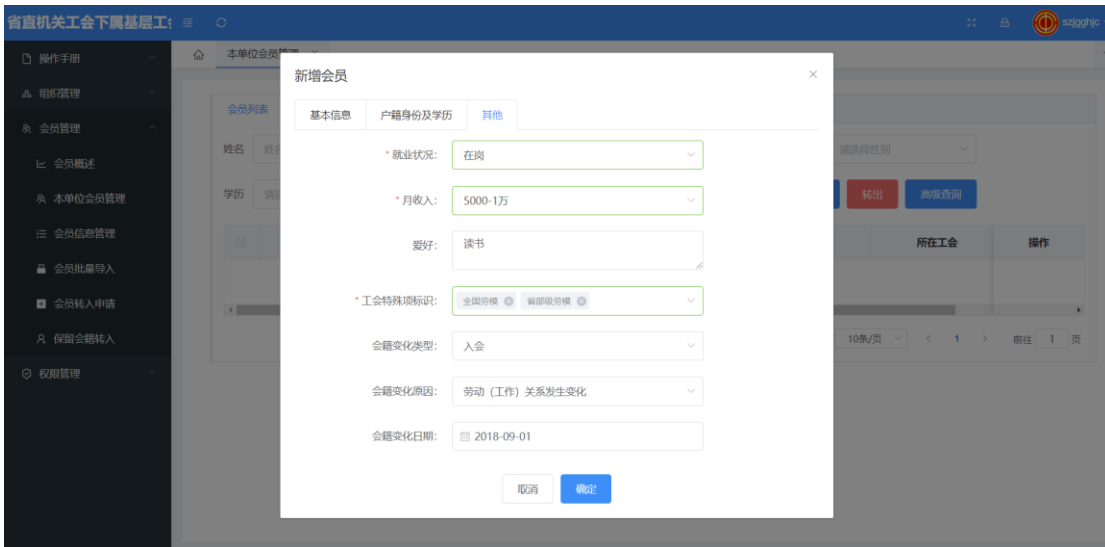

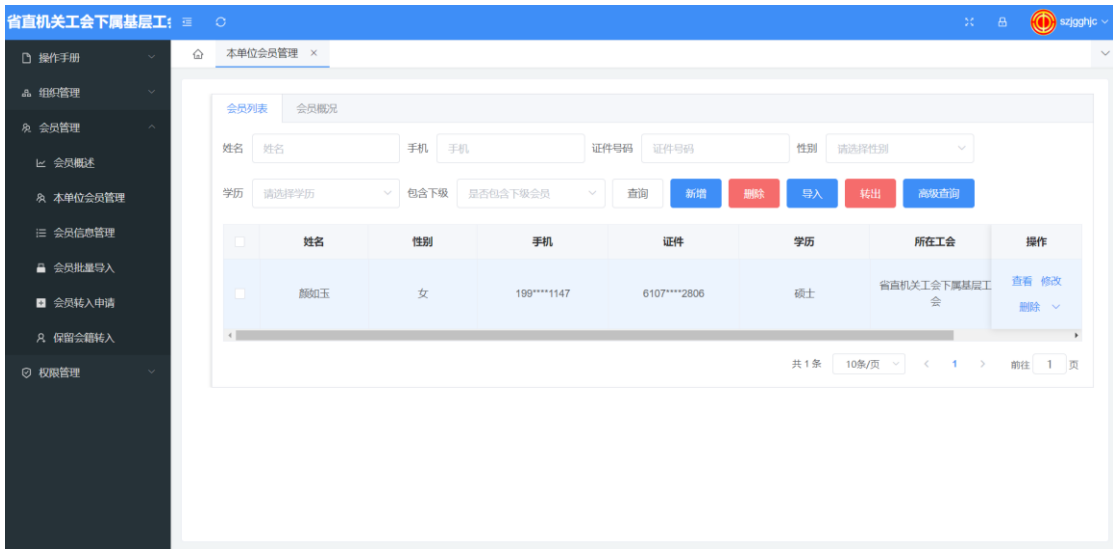

#### 4.2.2 删除

按姓名、手机、证件号码、性别、学历、包含下级等条件模糊查询会员,点 击目标右侧"删除"或勾选目标会员左侧的复选框,点击上方"删除"按钮,弹 出提示框,点击确定删除目标。

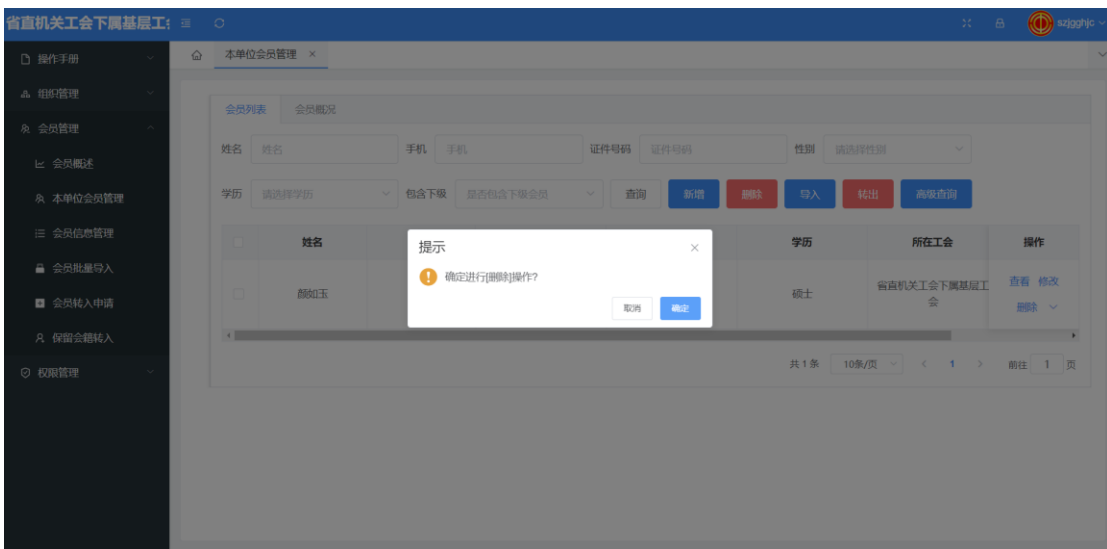

4.2.3 导入

点击导入按钮,进入会员导入页面,点击下载模板后,填写

批量导入会员信息,需要先下载工会会员信息采集表模板,在表中填写好数 据字段后,点击导入文件批量新增会员信息。具体请见--4.4 会员批量导入

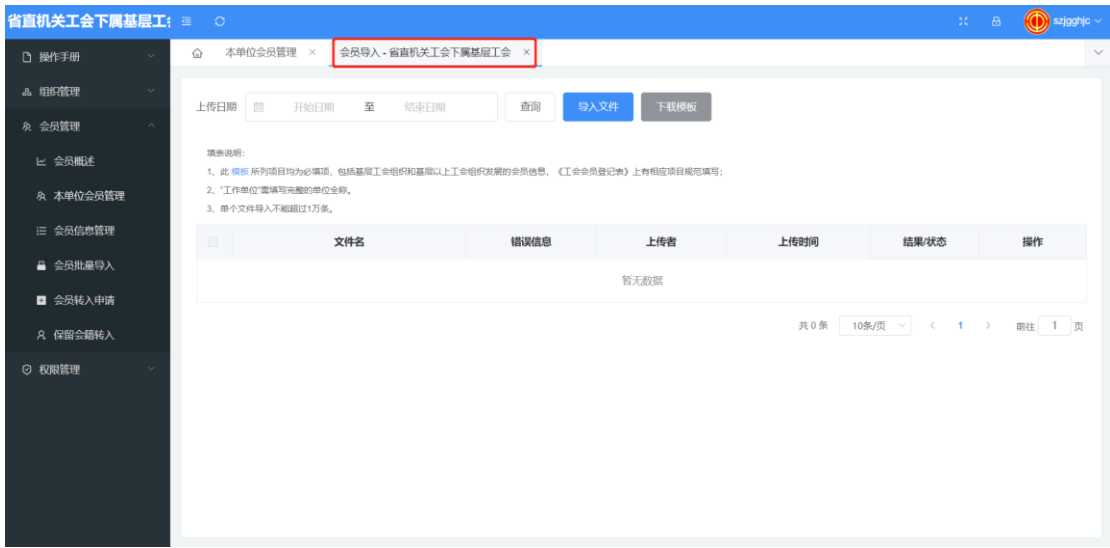

#### 4.2.4 高级查询

点击高级查询,输入姓名、性别、手机号、民族、证件号码、籍贯、户籍所 在地、工作单位、技术等级、会籍变化类型、户籍类型、学历、政治面貌及包含 下级等一个或多个条件,点击查询按钮进行查询,点击清空按钮重新输入。

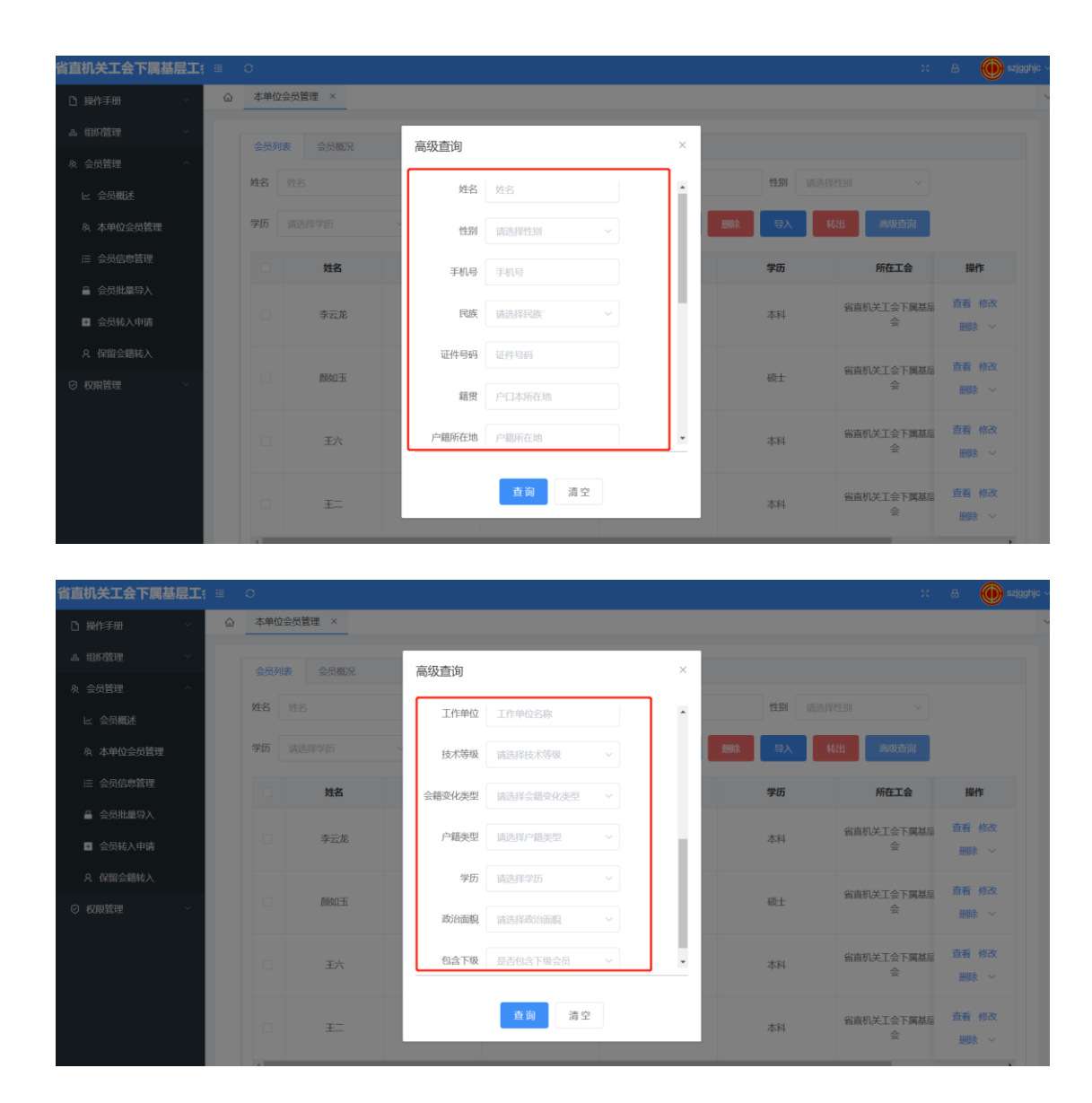

#### 4.2.5 转会

会员转会,由会员提出申请,管理员找到需要转出的对应会员,点击操作中 的下标按钮,点击转会,选择需要转入的工会,提交转会信息。待转入的工会管 理员审核通过后,即成功转出本工会,转入选择的工会。

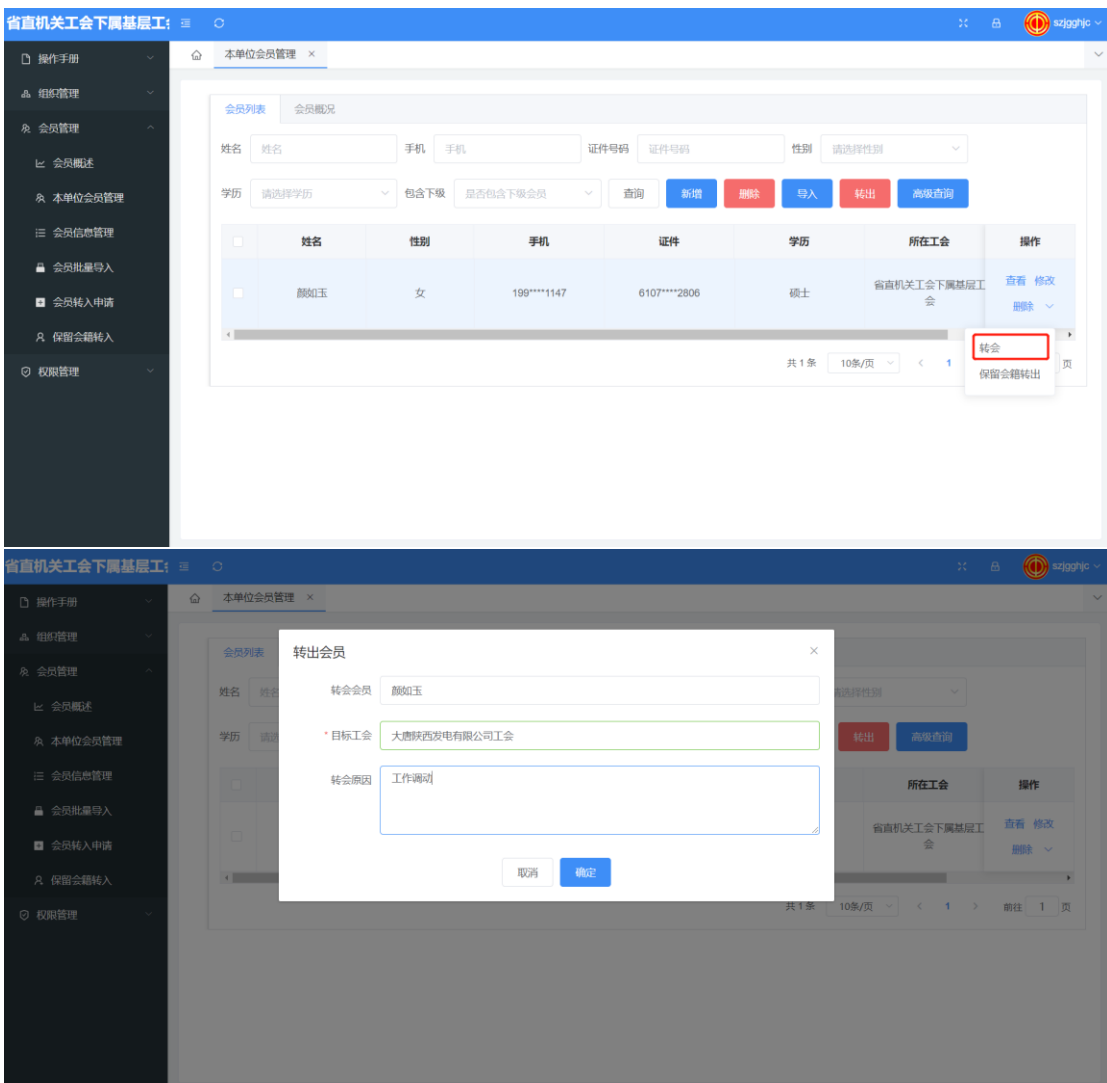

#### 4.2.6 保留会籍转出

会员保留会籍转出,由会员提出申请,管理员点击操作中的下标按钮,点击 保留会籍转出,即成功转出该工会,该会员状态转变为无组织会员,组织可通过 保留会籍转入将该会员转入其工会组织。

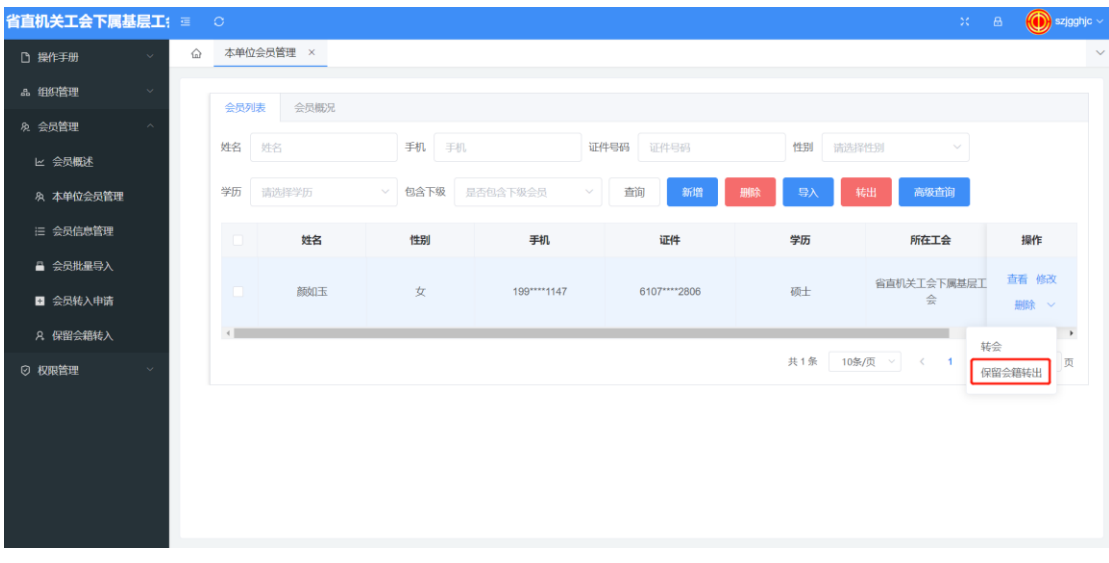

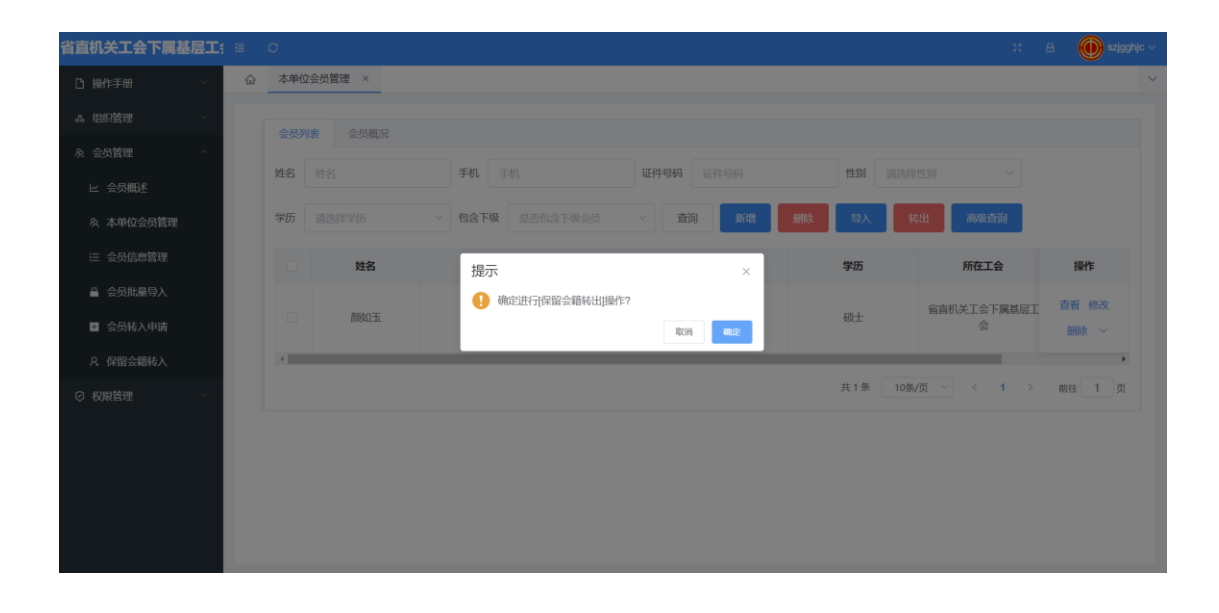

### 4.3 会员批量导入

批量导入会员信息,需要先下载工会会员信息采集表模板,在表中填写好数 据字段后,点击导入文件批量新增会员信息。文件导入成功后,会员信息即成功 添加到系统中。

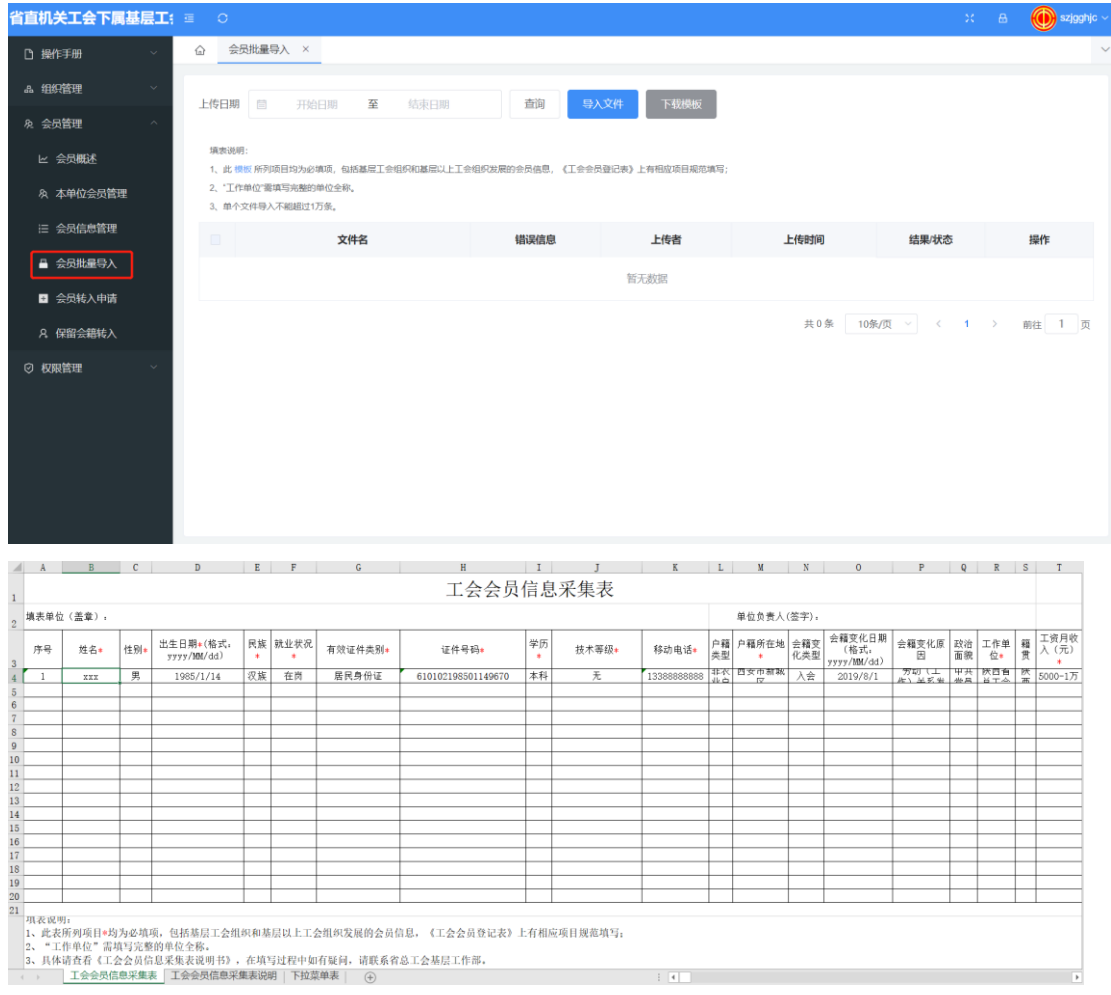

### 《工会会员信息采集表》中,附表为《工会会员信息采集表说明》。

#### 操作步骤如下:

1、点击导入文件。

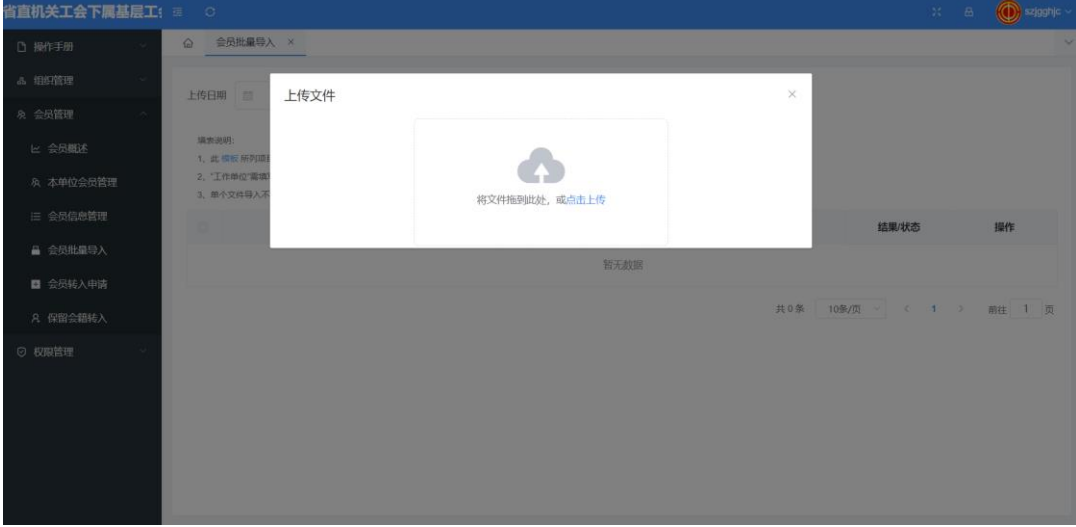

2、将文件拖到此处或点击上传目标文件。

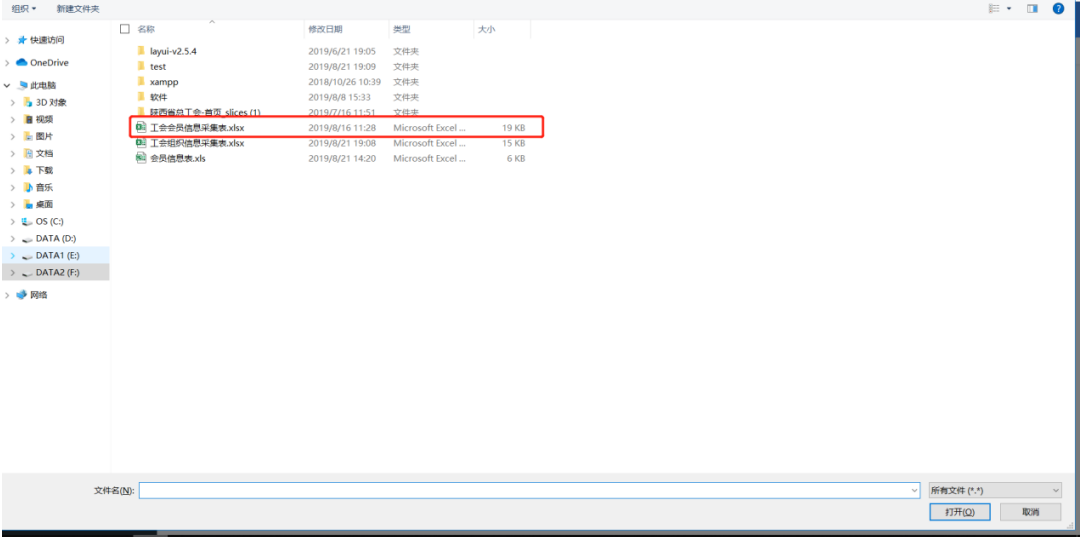

3、点击打开上传文件,导入完成后,点击导出记录查看成功结果或失败原因。

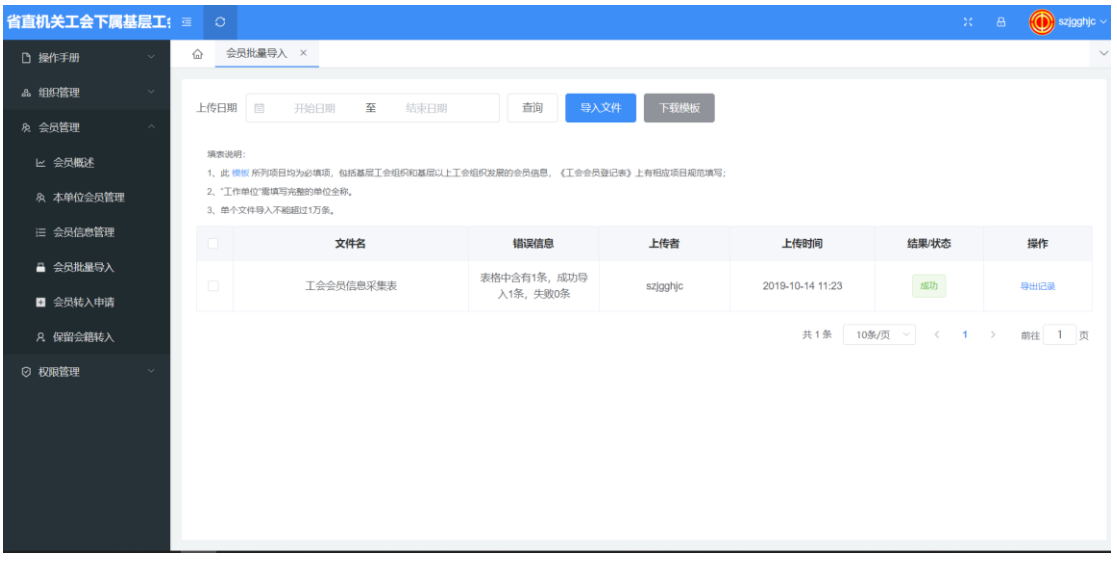

## 4.4 会员转入申请

会员提出转会申请,由其所属工会选择目标会员,点击转会,选择目标工会 后,目标工会在"会员转入申请"中,即可查看并审批该申请。

点击目标会员后的审核按钮,查看目标会员信息,填写审核意见,点击确定 同意该申请;点击拒绝,拒绝此申请。同意该申请后,会员及转入本工会。

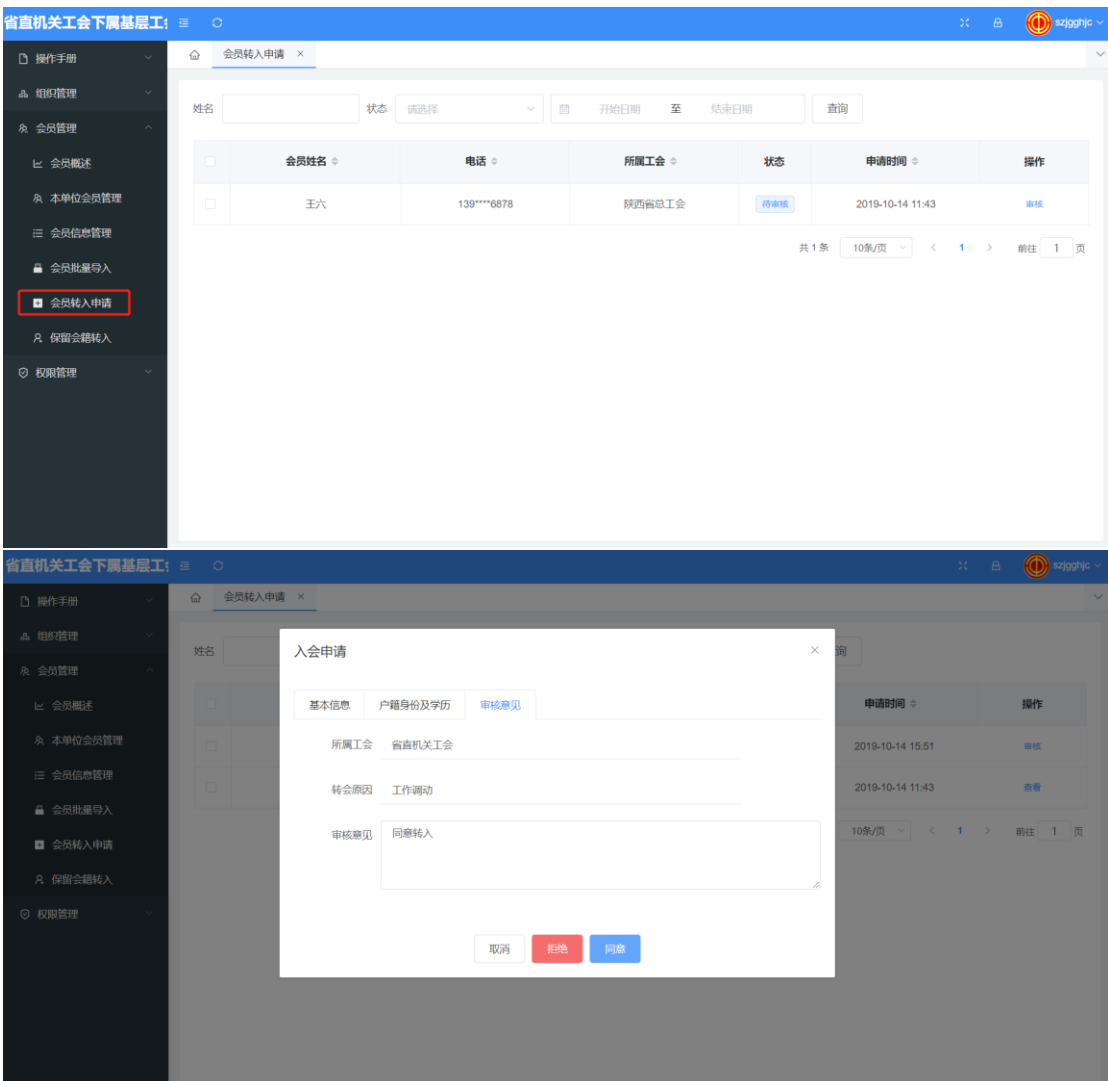

### 4.5 保留会籍转入

已保留会籍转出的会员,若要转入本工会,管理员在该模块,通过姓名、手 机号、身份证等精确匹配,找到目标信息,点击"转入"、"确定"将目标转入 本工会,其中身份证号为必要条件。具体操作如下:

1、通过身份证等精确查找目标信息

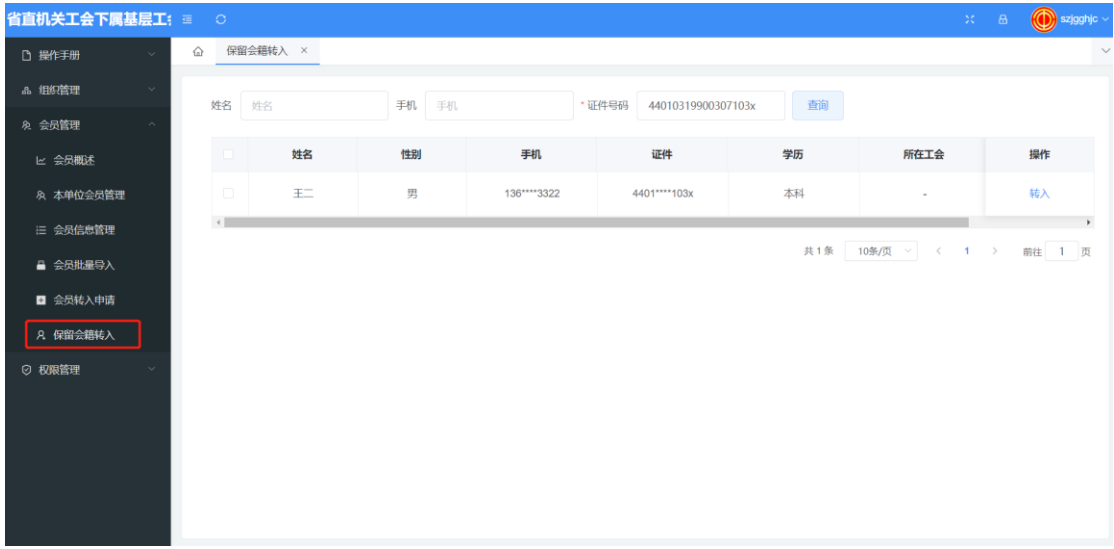

### 、点击转入,查看目标信息。确认无误后,点击确定,将该会员转入本工会。

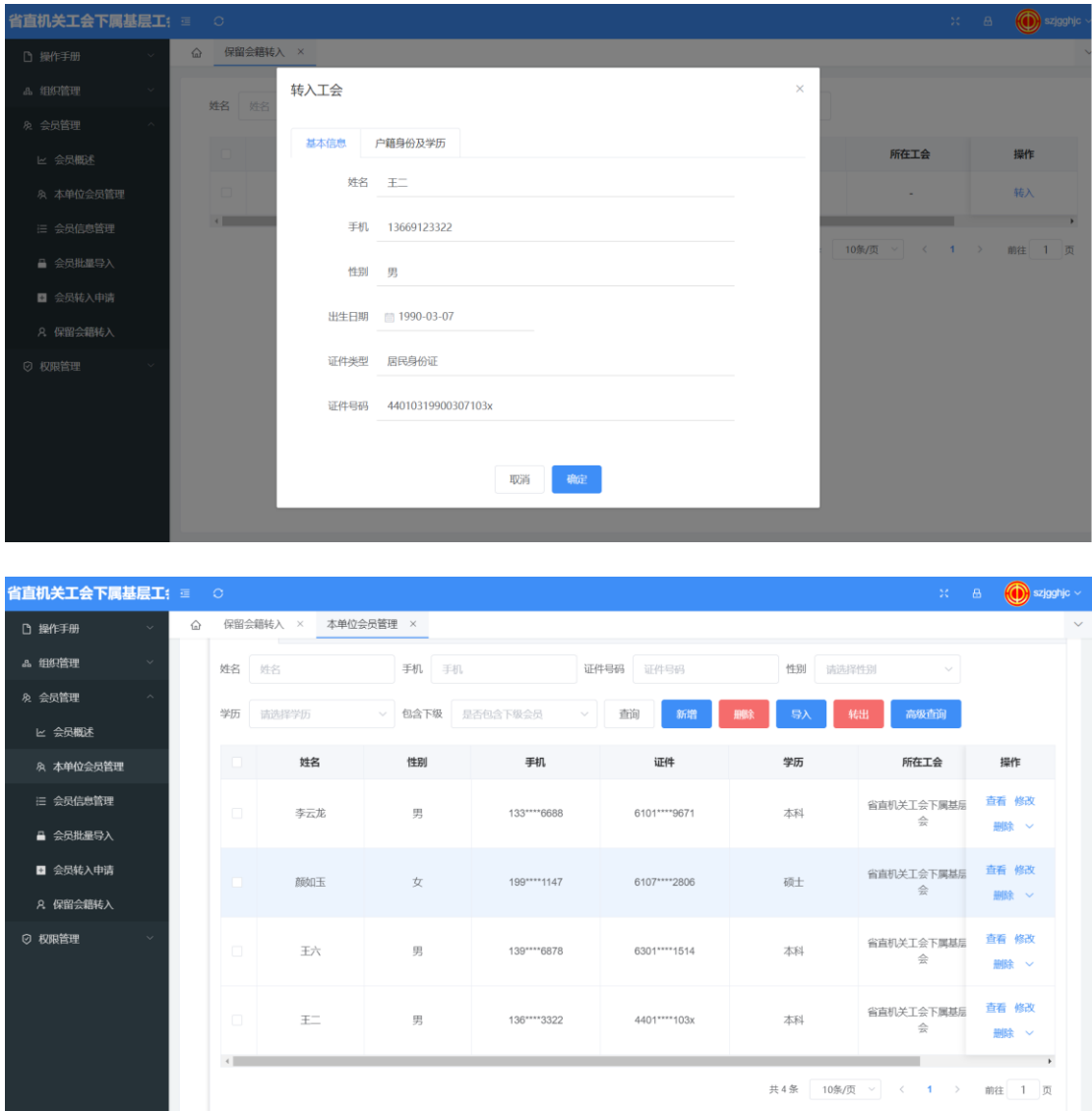

# **5** 权限管理

## 5.1 用户管理

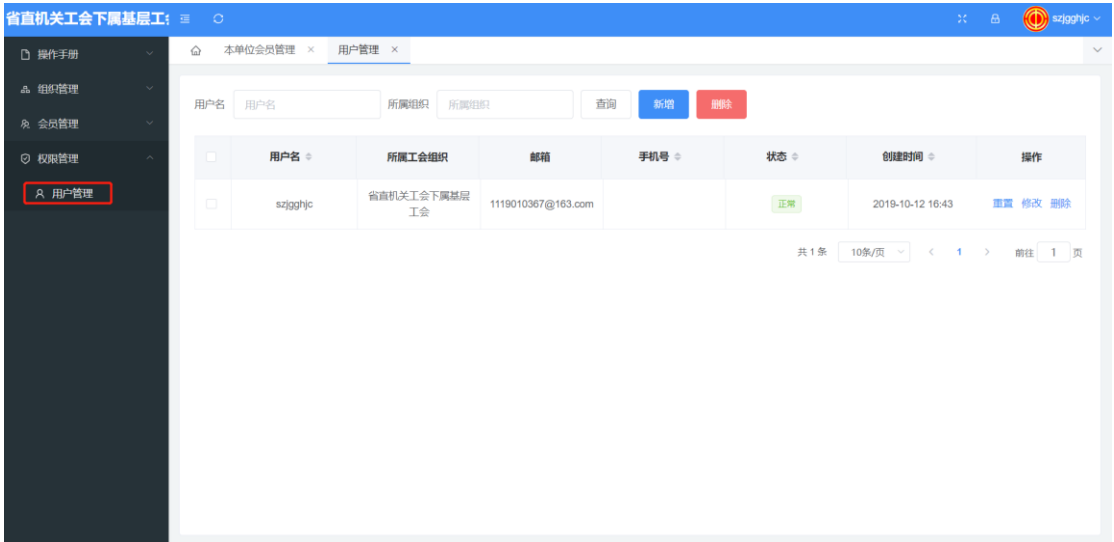

5.1.1 新增

操作步骤:

1、点击新增,填写用户基本信息,选择账号类型为基层工会。

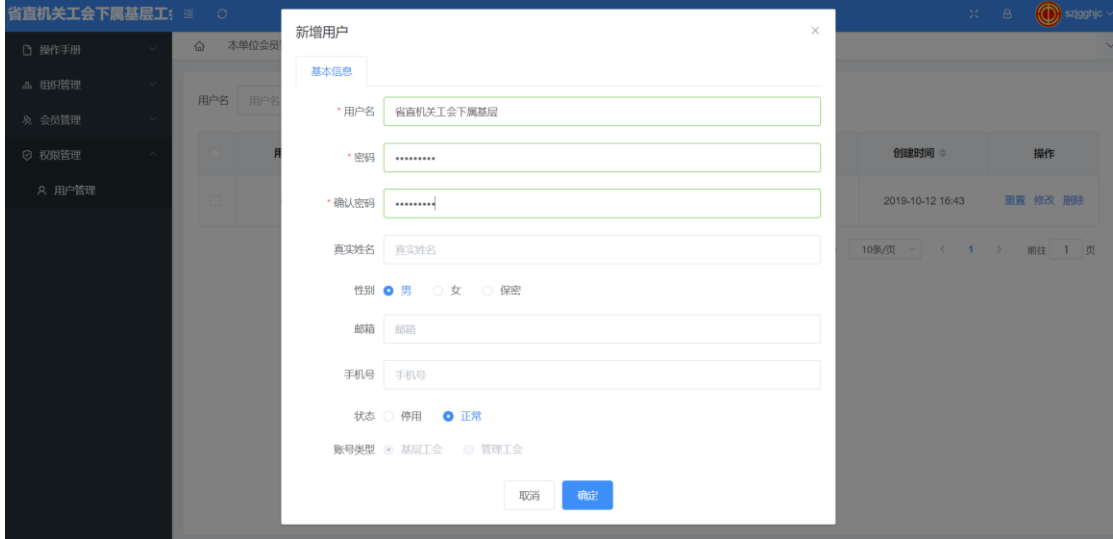

注意:新增账户时,选择用户状态为停用,则账户无法登陆使用;选择用户

状态为正常,则账户正常登陆使用;选择待激活状态,为账户还未登录,登录后 状态变为正常。

2、确认信息无误后,点击确定,该账号创建成功。

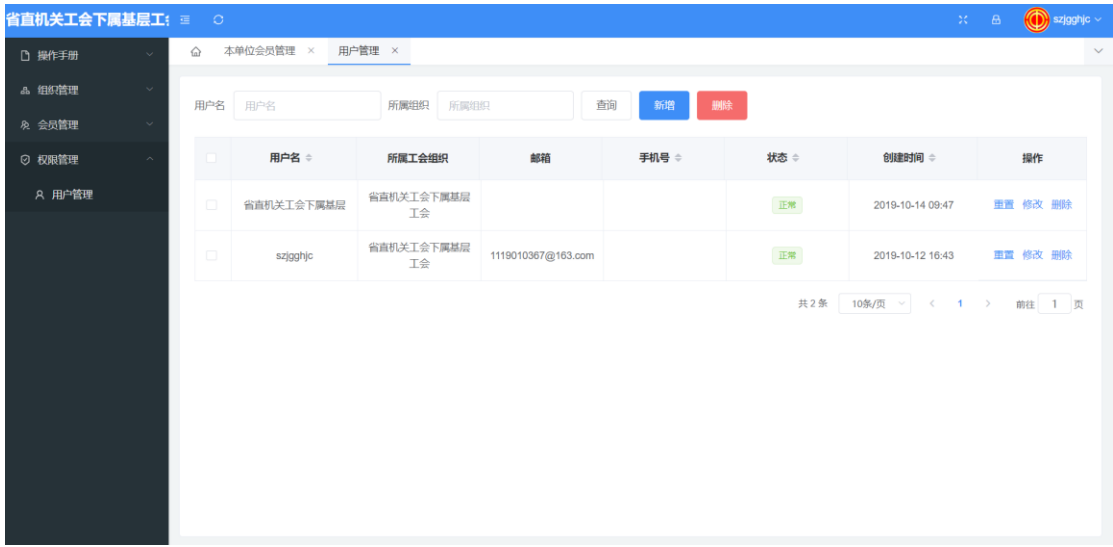

3、创建完毕后,登录"陕西省基层工会网上工作平台"

<https://work.shxgh.org:8001/#/companylogin>,进入基层工会工作平台,详细 操作请见《陕西省基层工会网上工作平台操作手册》。

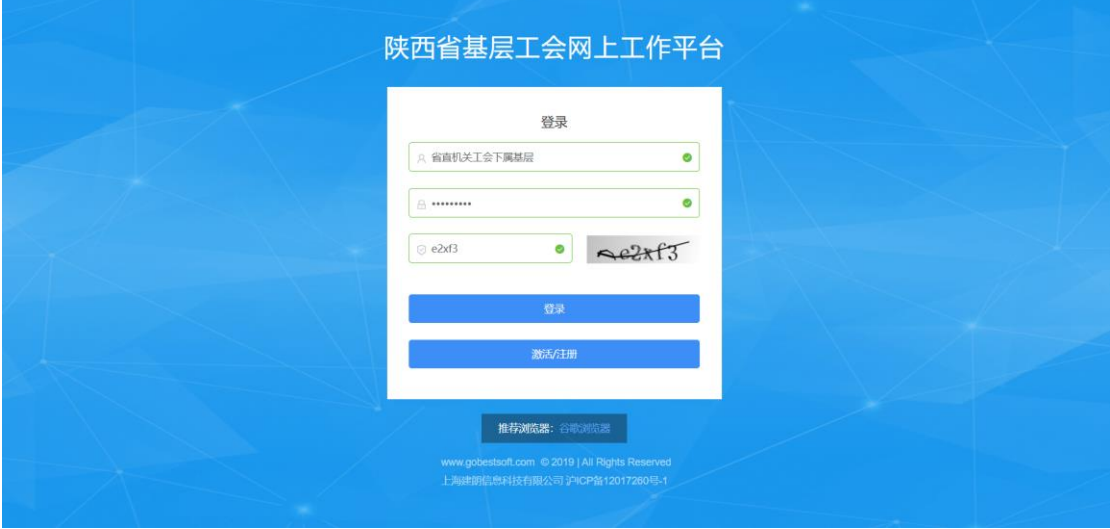

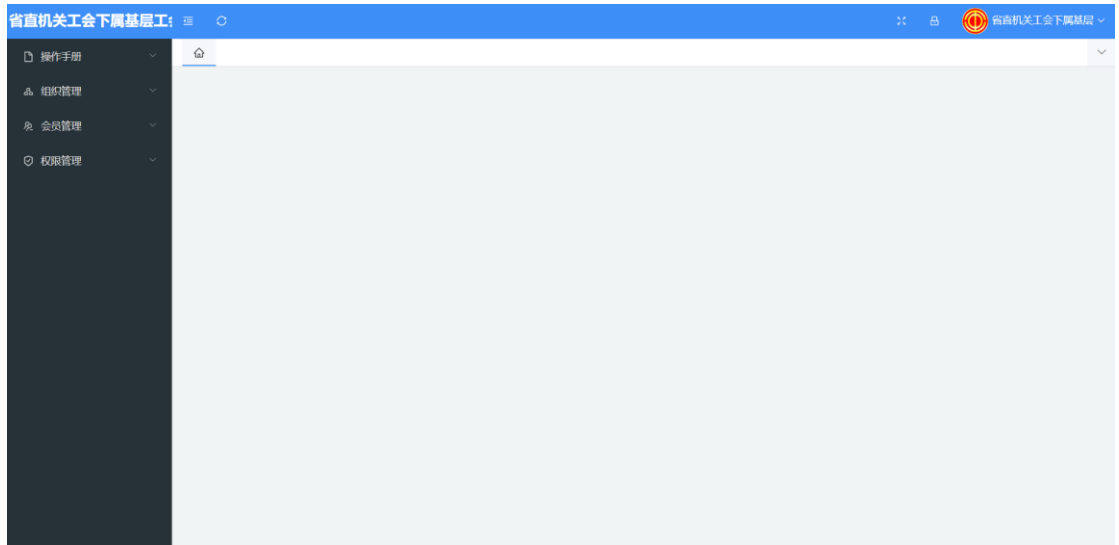

### 5.1.2 删除

点击目标用户右侧的"删除",或勾选目标用户左侧的复选框,点击删除按 钮,弹出提示框,点击"确定"删除目标用户。

注:不能删除当前登录账号。

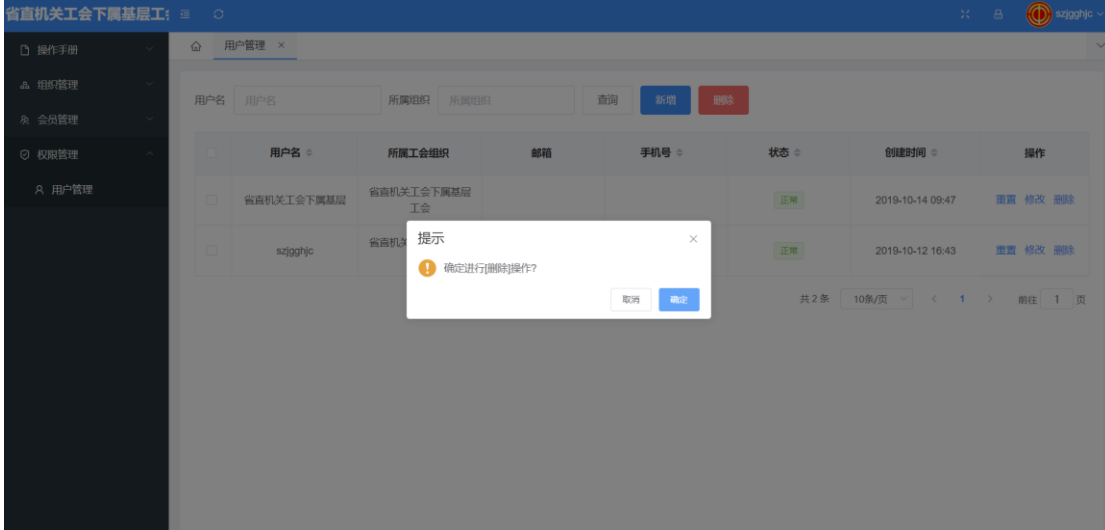

## 附件一:陕西省工会会员信息采集表说明

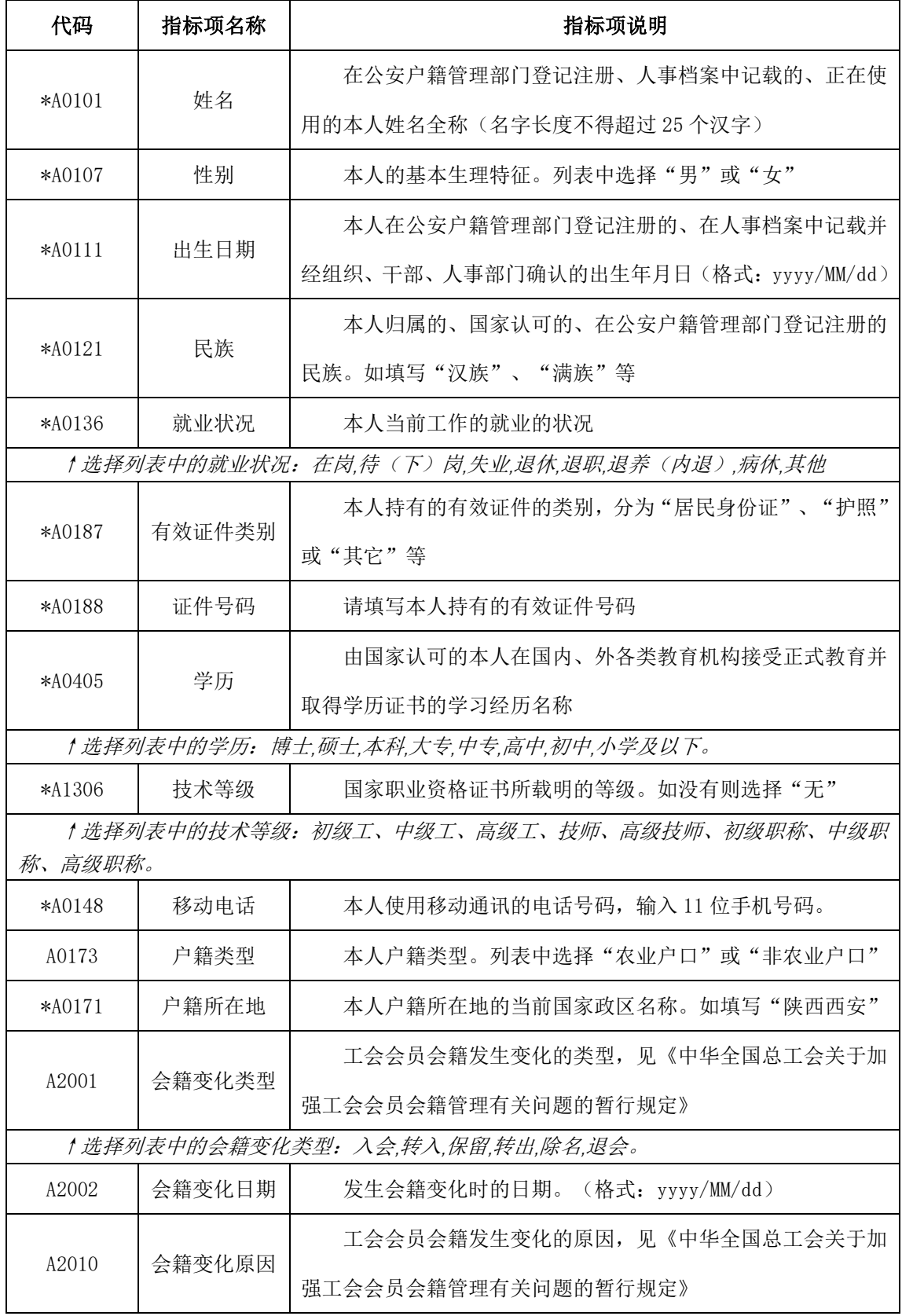

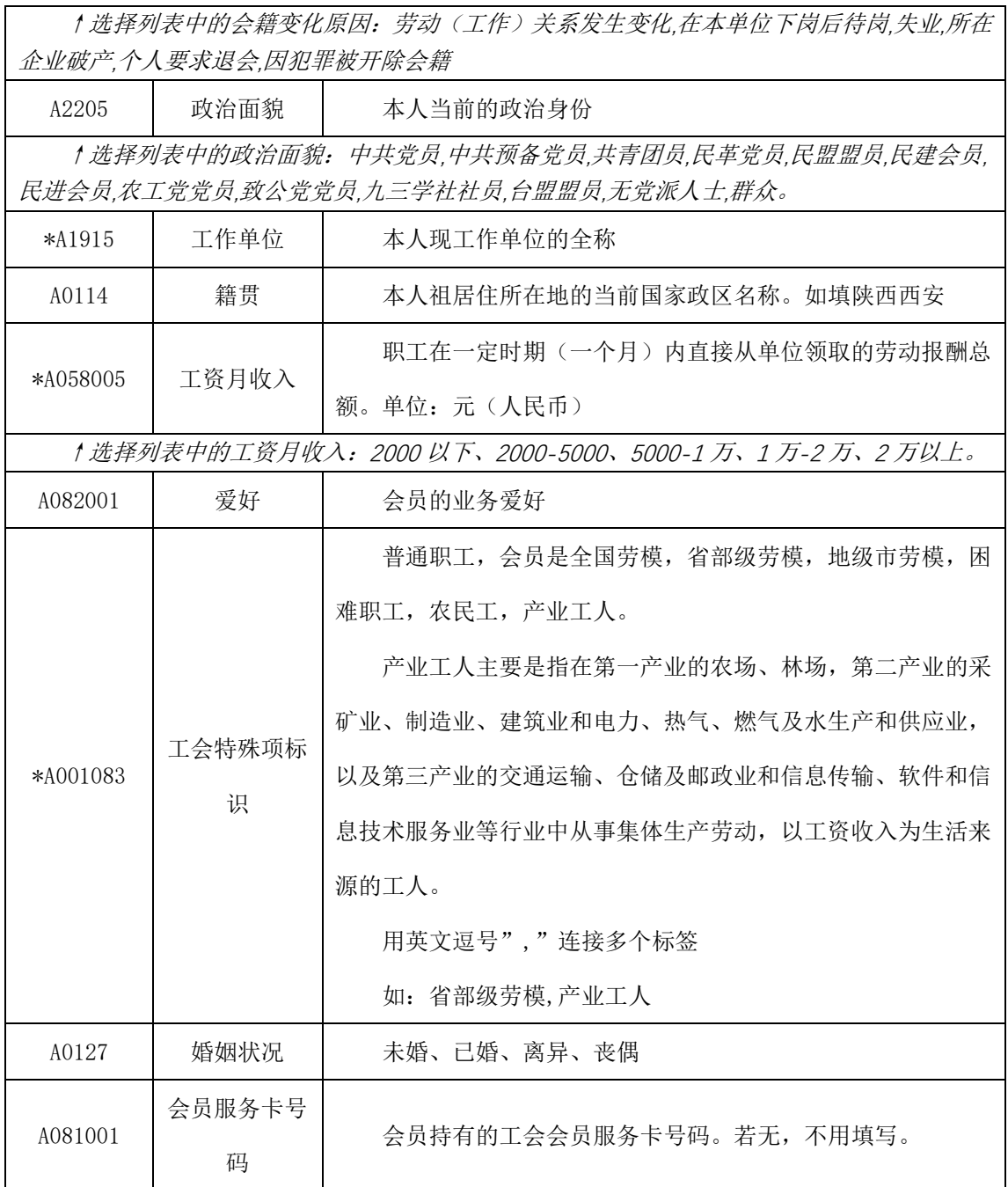

注:"\*"号字段为必填项,斜体字为填报说明

## 附件二:陕西省工会组织信息采集表说明

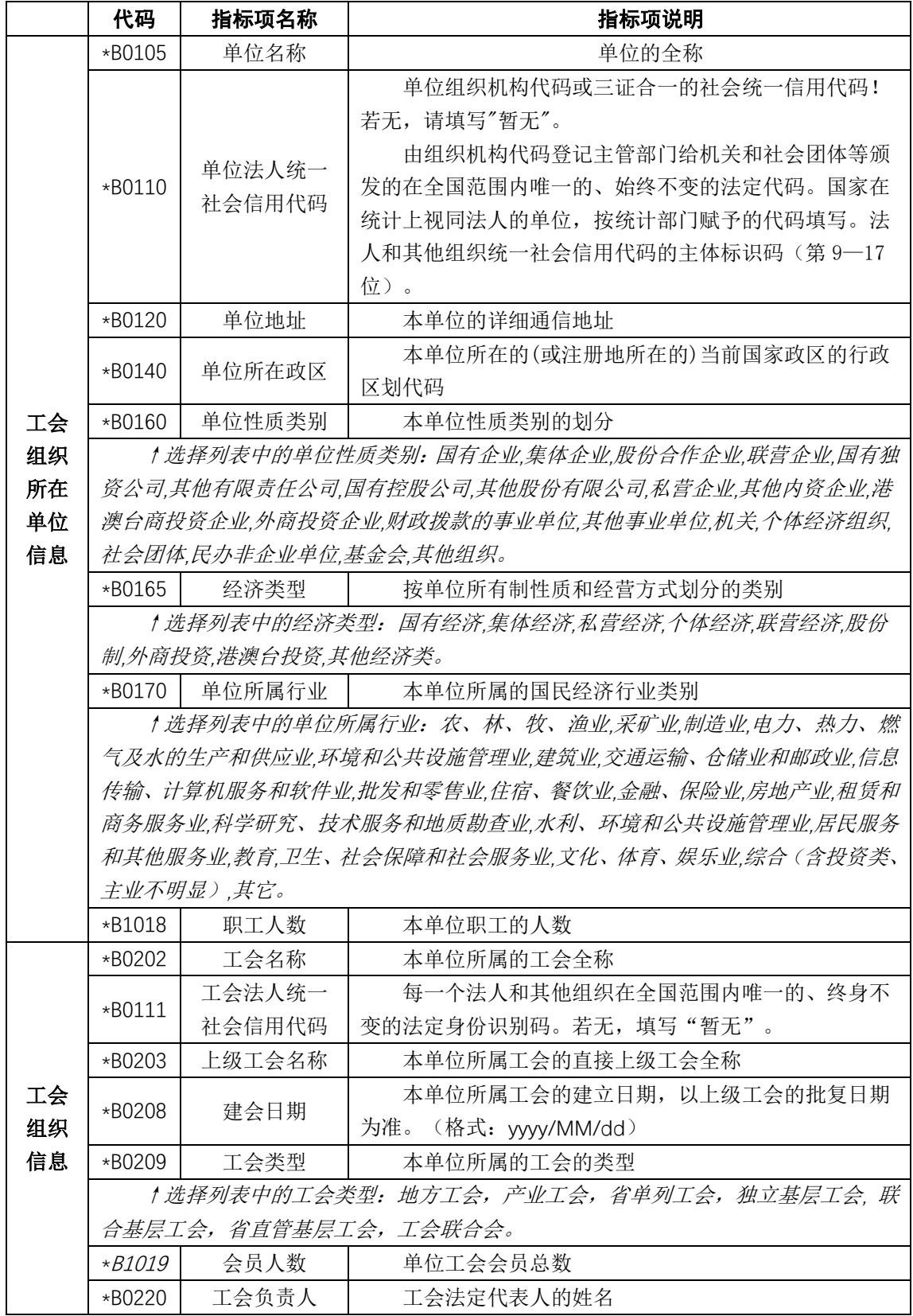

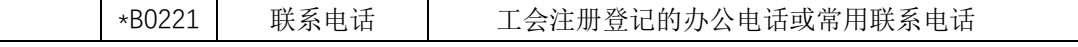

注: 标有"\*"号为必填项, 斜体字为填报说明。

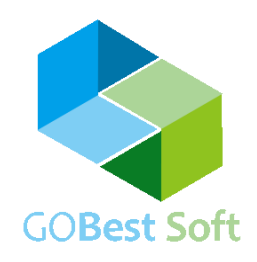

版权信息 本文件的版权属于上海建朗信息科技有限公司, 任何形式的散发都必须先得到上海建朗信息科技有限公司的许可。

COPYRIGHT© 2019 GOBEST SOFT

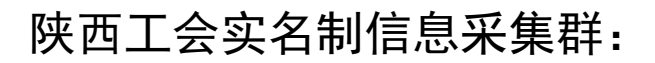

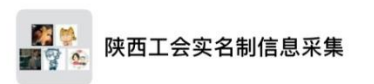

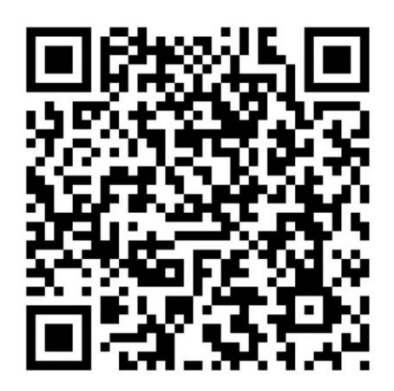

该二维码7天内(8月30日前)有效,重新进入将更新

微信群 QQ 群

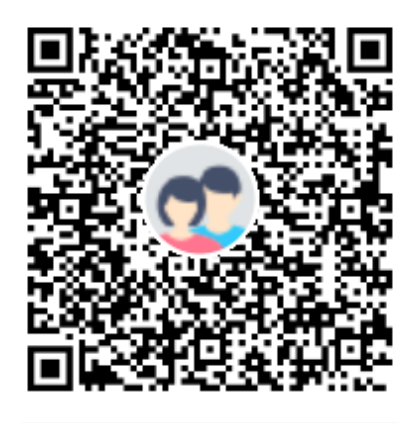

群名称: 陕西工会实名制信息采集 号: 865680321 群